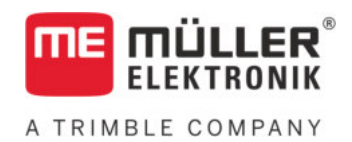

# Manuel de montage et d'utilisation

# *TANK-Control III*

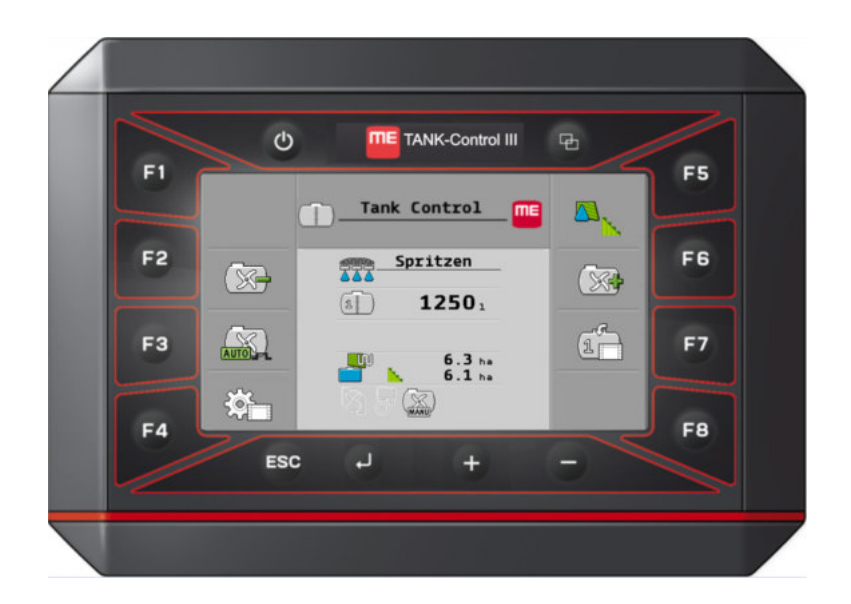

Version : V4.20191001

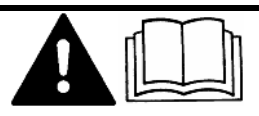

30252080-02-FR Merci de lire ce manuel et d'en respecter les consignes. Conservez ce manuel pour consultation ultérieure. Notez qu'il est possible de trouver une version plus récente de ce manuel sur la page d'accueil.

# **Mentions légales**

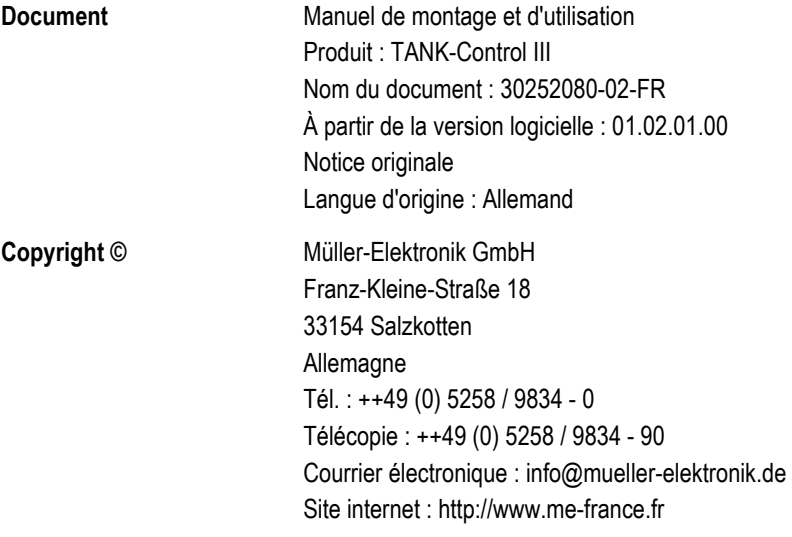

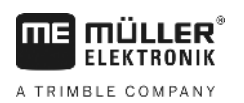

# **Table des matières**

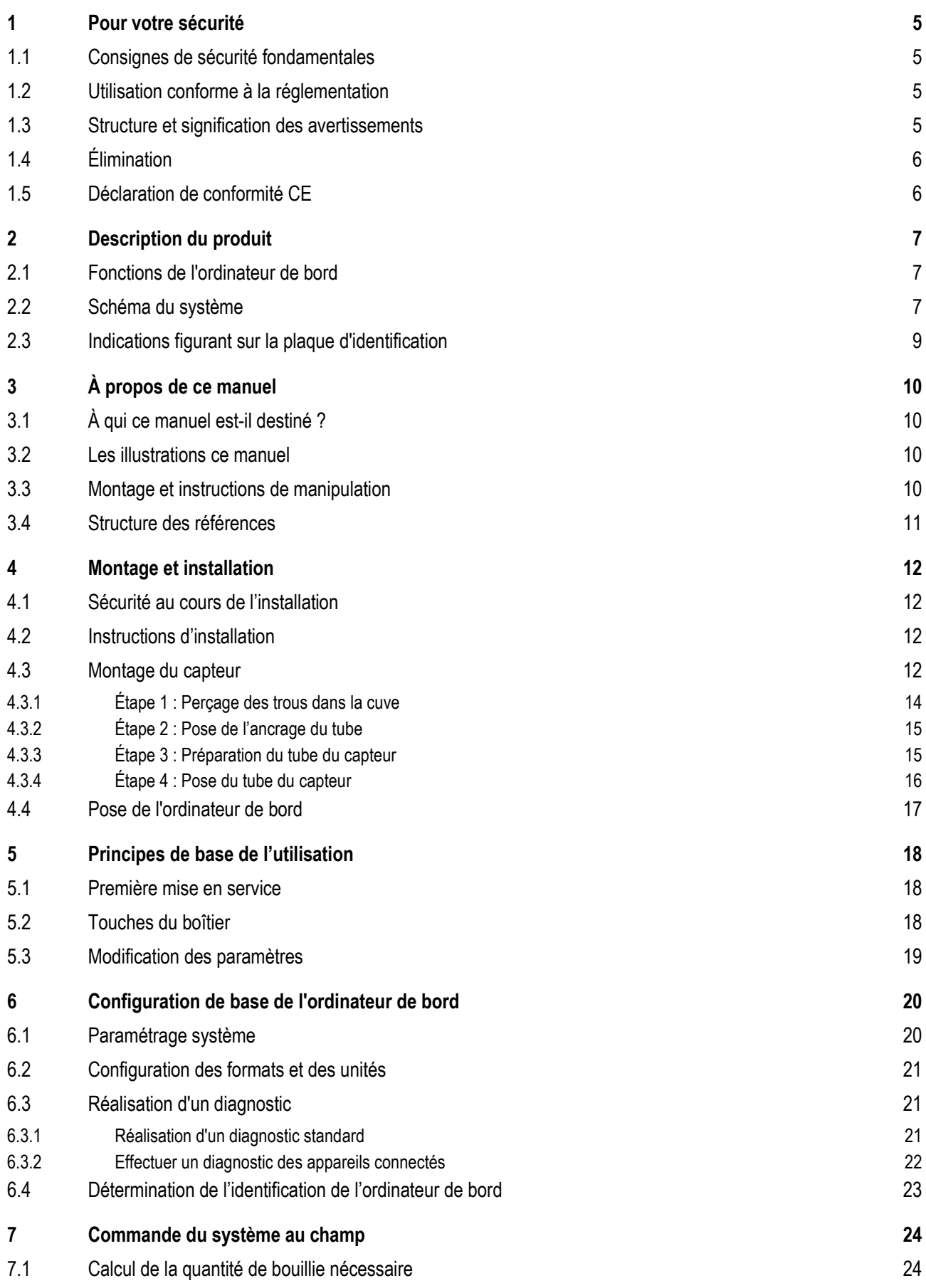

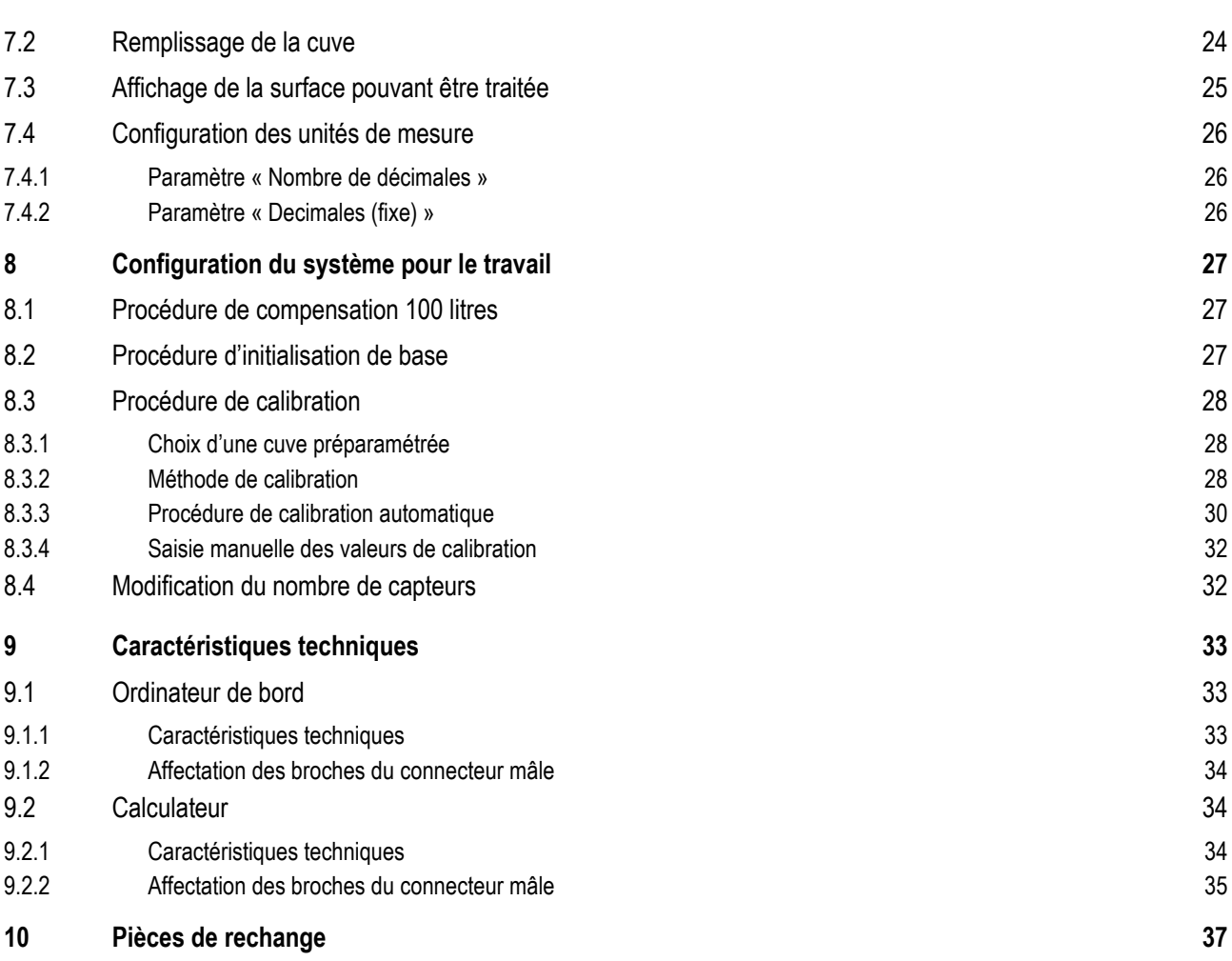

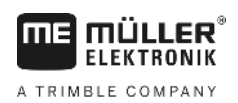

#### <span id="page-4-1"></span><span id="page-4-0"></span>**Pour votre sécurité 1**

#### **Consignes de sécurité fondamentales 1.1**

### **Utilisation**

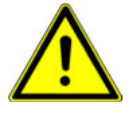

Veuillez toujours vous tenir au instructions suivantes pendant le travail :

- Lisez la notice d'utilisation de l'appareil agricole que vous commanderez à l'aide du produit.
- Avant de quitter la cabine du véhicule, assurez-vous que tous les mécanismes automatiques sont désactivés ou que le mode manuel est activé.
- Gardez les enfants à distance de l'appareil traîné et du calculateur.

### **Entretien**

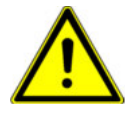

Maintenez le système en bon état de fonctionnement. À cet effet, veuillez suivre les instructions suivantes :

- Ne pas entreprendre de modifications non autorisées sur le produit. Des modifications ou une utilisation non-autorisées peuvent affecter votre sécurité et influencer la durée de vie ou de fonctionnement du produit. Toute modification qui n'est pas décrite dans la documentation du produit est interdite.
- Ne pas enlever les mécanismes de sécurité ou les étiquettes du produit.
- Ce produit ne contient aucune pièce réparable. N'ouvrez pas le boîtier. Son ouverture peut en modifier l'étanchéité.

# **Utilisation conforme à la réglementation**

Ce produit est exclusivement destiné à une utilisation agricole. Toute autre installation ou utilisation du produit se situe hors du domaine de responsabilité du fabricant.

Le fabricant n'est pas responsable des dommages corporels causés par le non respect des règles. Seul l'utilisateur est responsable des risques liés au non respect des règles d'utilisation.

Le respect des règles d'utilisation inclut également le respect des conditions d'entretien et de maintenance prescrites par le fabricant.

Il faut respecter les dispositions correspondantes de prévention des accidents, ainsi que les autres règles de la sécurité technique, les règles industrielles, médicales et routières reconnues généralement. Le fabricant n'est pas responsable des modifications apportées à l'appareil sans autorisation.

<span id="page-4-3"></span>**1.3**

<span id="page-4-2"></span>**1.2**

# **Structure et signification des avertissements**

Tous les avertissements que vous trouvez dans la présente notice d'utilisation sont construits selon le modèle suivant :

Élimination

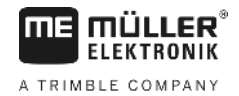

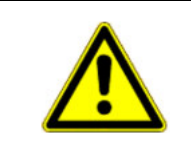

#### **AVERTISSEMENT**  $\bigwedge$

Cette consigne signale des dangers à risque moyen, qui peuvent entraîner la mort ou de graves blessures, s'ils ne sont pas évités.

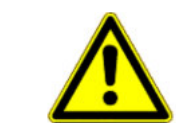

#### **ATTENTION** <u>/I</u>

Cette mention signale des dangers pouvant, s'ils ne sont pas évités, entraîner des blessures légères et moyennement graves.

# *INDICATION*

Cette mention signale des dangers pouvant, s'ils ne sont pas évités, entraîner des dommages matériels.

Certaines actions doivent être effectuées en plusieurs phases. S'il existe un risque dans une de ces phases, une indication de sécurité apparaît directement dans l'instruction de la manipulation.

Les indications de sécurité apparaissent toujours directement avant la phase de manipulation risquée et se distinguent par l'écriture en gras et par une consigne.

**Exemple**

<span id="page-5-0"></span>**1.4**

**1. INDICATION! Ceci est une indication. Elle vous avertit de l'existence d'un risque dans la phase suivante de l'action.**

**2.** Phase risquée de l'action.

# **Élimination**

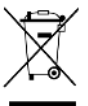

Veuillez éliminer ce produit après son utilisation comme déchets électroniques en conformité avec les lois en vigueur dans votre pays.

#### <span id="page-5-1"></span>**Déclaration de conformité CE 1.5**

Nous déclarons par la présente que l'appareil désigné ci-dessous répond aux exigences fondamentales de sécurité et de protection de la santé de la directive européenne 2014/30/UE par sa conception et son type de construction ainsi que par les modèles mis par nous en circulation. Cette déclaration perd sa validité si une modification de l'appareil a été effectuée sans notre autorisation.

### **SMART430®**

Normes harmonisées appliquées : EN ISO 14982:2009

(Directive CEM 2014/30/UE)

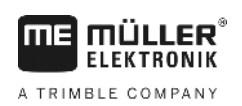

#### <span id="page-6-1"></span><span id="page-6-0"></span>**Description du produit 2**

#### **Fonctions de l'ordinateur de bord 2.1**

TANK-Control III est un système composé d'un ordinateur et d'un capteur :

- l'ordinateur de bord commande différentes fonctions du système.
- le capteur détermine ne niveau de la cuve en temps réel.

Récapitulatif des capacités de TANK-Control III :

- Affichage du niveau de la cuve en temps réel.
- Calcul de la quantité de bouillie nécessaire.
- Calcul de la surface pouvant être traitée.
- Fonctionnement avec différents liquides.
- Affichage de données sur l'ordinateur de bord et sur le terminal de la cabine du tracteur.
- Pilotage de différents composants :
	- pompes et vannes à boisseau pour le remplissage.
	- agitateurs pour le travail.
- Fonctionnement possible avec 2 capteurs.

#### <span id="page-6-2"></span>**Schéma du système 2.2**

Le système se présente différemment selon qu'il comporte un ou deux capteurs.

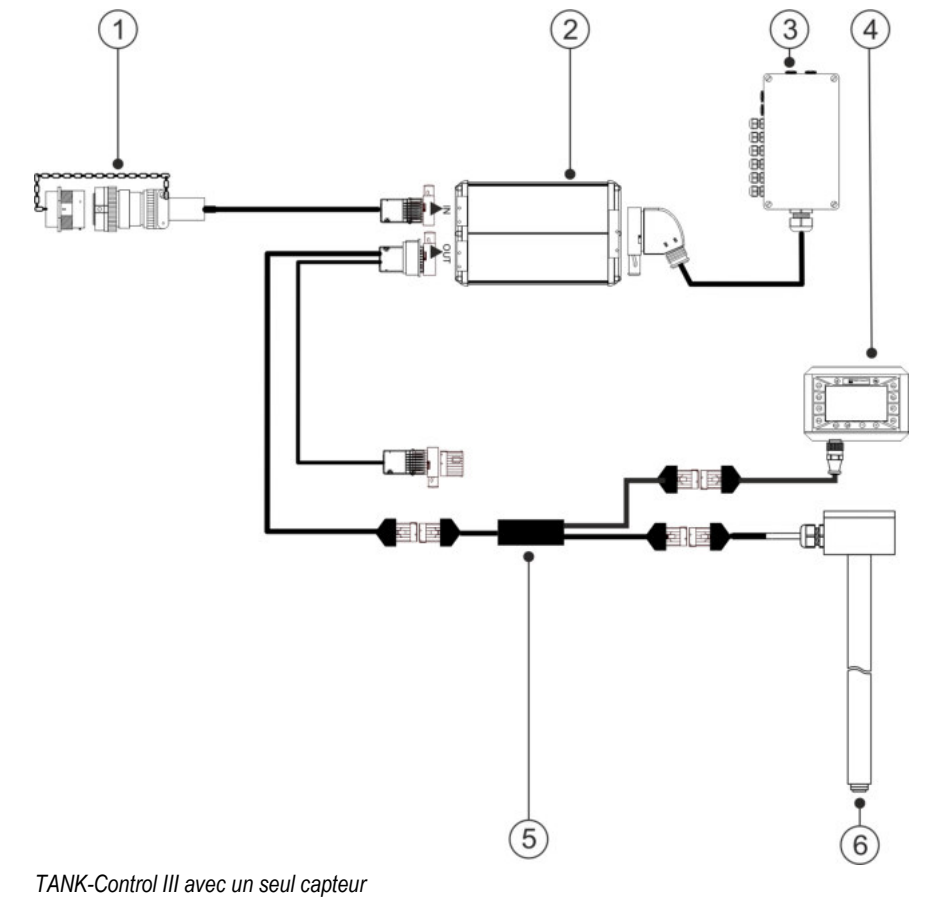

**2** 

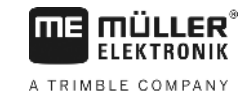

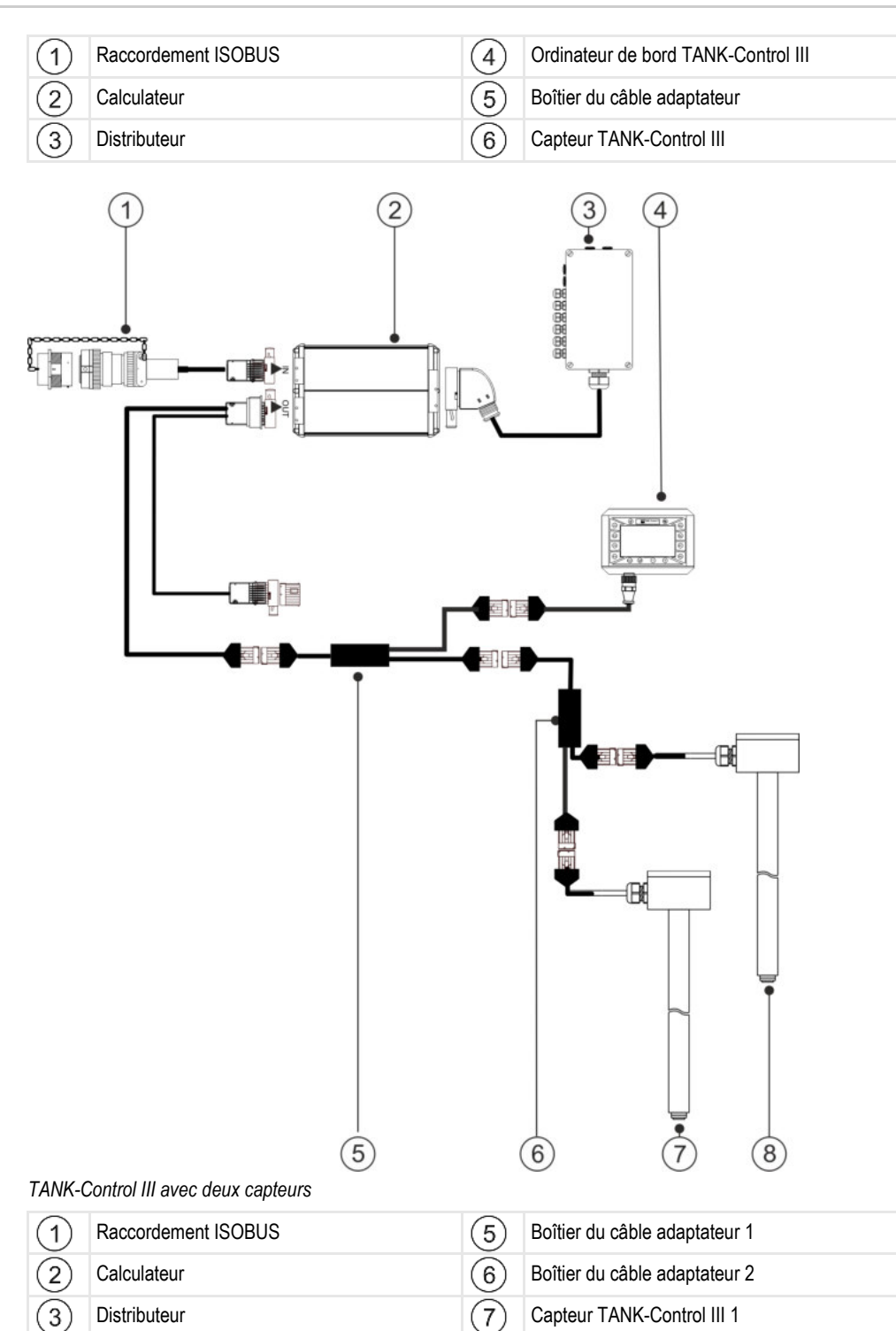

Ordinateur de bord TANK-Control III (8) Capteur TANK-Control III 2

 $\overline{4}$ 

# <span id="page-8-0"></span>**2.3**

# **Indications figurant sur la plaque d'identification**

# **Abréviations possibles sur la plaque d'identification**

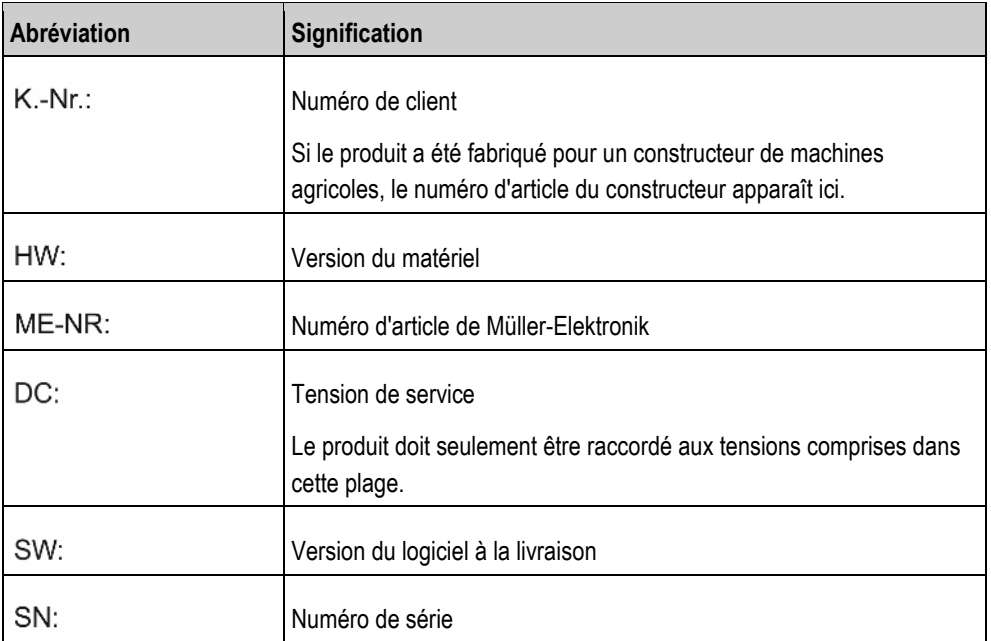

**3** 

**3.1**

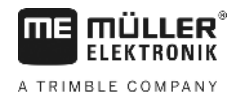

#### <span id="page-9-1"></span><span id="page-9-0"></span>**À propos de ce manuel 3**

# **À qui ce manuel est-il destiné ?**

Ce manuel s'adresse aux personnes :

- qui utilisent le pulvérisateur,
- qui installent le capteur,
- qui installent l'ordinateur de bord et qui l'utilisent.

#### <span id="page-9-2"></span>**Les illustrations ce manuel 3.2**

Les illustrations des interfaces utilisateur sont destinées à vous servir de référence. Elles vous aident à vous orienter dans les masques du logiciel.

Les informations affichées à l'écran dépendent des facteurs suivants :

- type de pulvérisateur,
- configuration,
- état

C'est pourquoi il peut arriver que les illustrations du manuel d'utilisation affichent d'autres informations que le terminal ou l'ordinateur de bord.

#### <span id="page-9-3"></span>**Montage et instructions de manipulation 3.3**

Les instructions de manipulation expliquent étape après étape comment exécuter certains travaux en utilisant ce produit.

Dans cette notice d'utilisation nous avons utilisé les symboles suivants pour marquer les instructions d'utilisation :

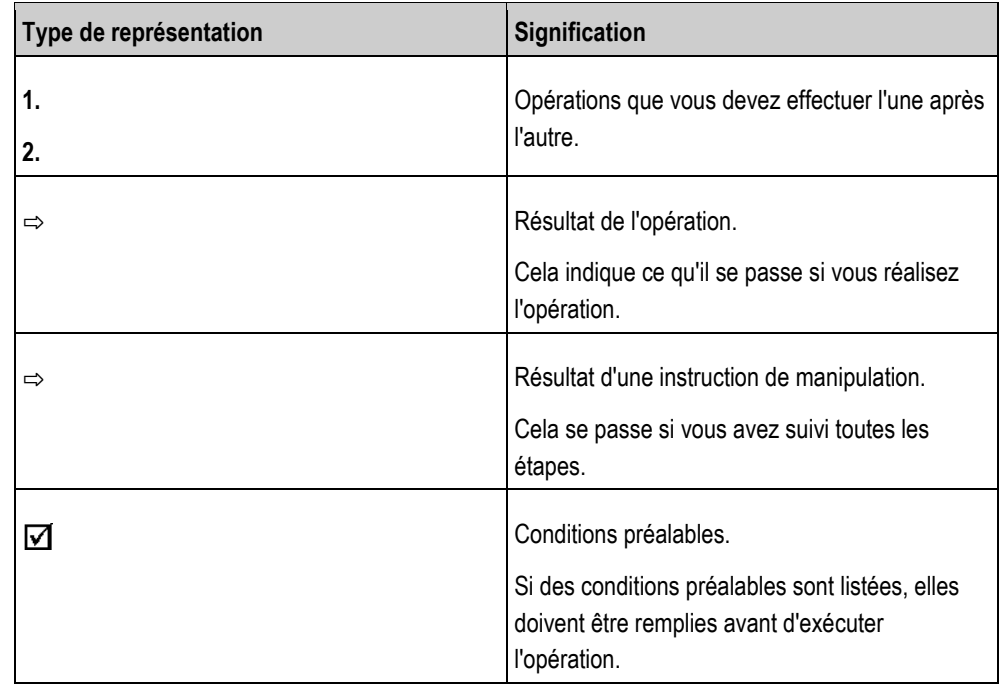

<span id="page-10-0"></span>**3.4**

# **Structure des références**

Si la présente notice contient des références, elles sont représentées de la manière suivante :

Exemple d'une référence : [➙ [11\]](#page-10-0) 

Vous reconnaissez une référence par des crochets et par une flèche. Le numéro après la flèche vous indique à quelle page commence le chapitre où vous pouvez en lire davantage.

#### <span id="page-11-1"></span><span id="page-11-0"></span>**Montage et installation 4**

# **Sécurité au cours de l'installation**

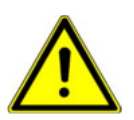

**4.1**

Ce chapitre est destiné aux professionnels et aux fabricants de machines agricoles procédant à l'installation du capteur et de l'ordinateur de bord.

- Veuillez lire consciencieusement le manuel d'installation et en suivre scrupuleusement touts les instructions.
- Abstenez-vous d'installer ce produit si vous ne possédez pas les compétences requises pour le montage de machines agricoles.
- Ne montez le capteur que si la cuve est neuve.
- Prenez toutes les précautions nécessaires pour ne pas tomber dans la cuve si vous devez monter sur celle-ci lors du montage.
- Si vous devez pénétrer dans la cuve, assurez-vous qu'une deuxième personne vous surveille et puisse vous venir en aide en cas de besoin.

<span id="page-11-2"></span>**4.2**

<span id="page-11-3"></span>**4.3**

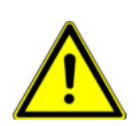

# **Instructions d'installation**

Veuillez respecter les instructions suivantes pour assurer l'installation des composants système sans les détériorer :

- Tous les raccordements et prises non utilisés doivent être pourvus d'un obturateur pour la protection contre la poussière et l'eau.
- Toutes les prises doivent être serrées fermement de manière à être étanches.
- N'utilisez pas le système si certaines parties sont endommagées. Des pièces endommagées peuvent entraîner des dysfonctionnements et être à l'origine de blessures. Si cela est possible, réparez les pièces endommagées, sinon, remplacez-les.
- Utilisez uniquement des composants d'origine.

# **Montage du capteur**

Le montage du capteur doit être effectué en suivant les étapes indépendantes les unes des autres suivantes :

Étape 1 : Perçage des trous dans la cuve

Étape 2 : Pose de l'ancrage du tube

Étape 3 : Préparation du tube du capteur

Étape 4 : Pose du tube du capteur

### **Avant de procéder au montage**

Vérifiez que toutes les pièces sont munies de :

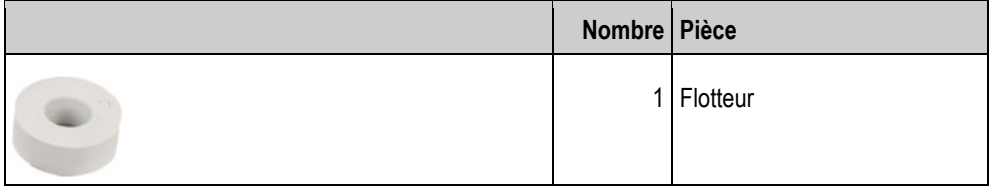

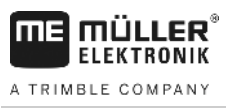

**Montage du capteur** 

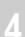

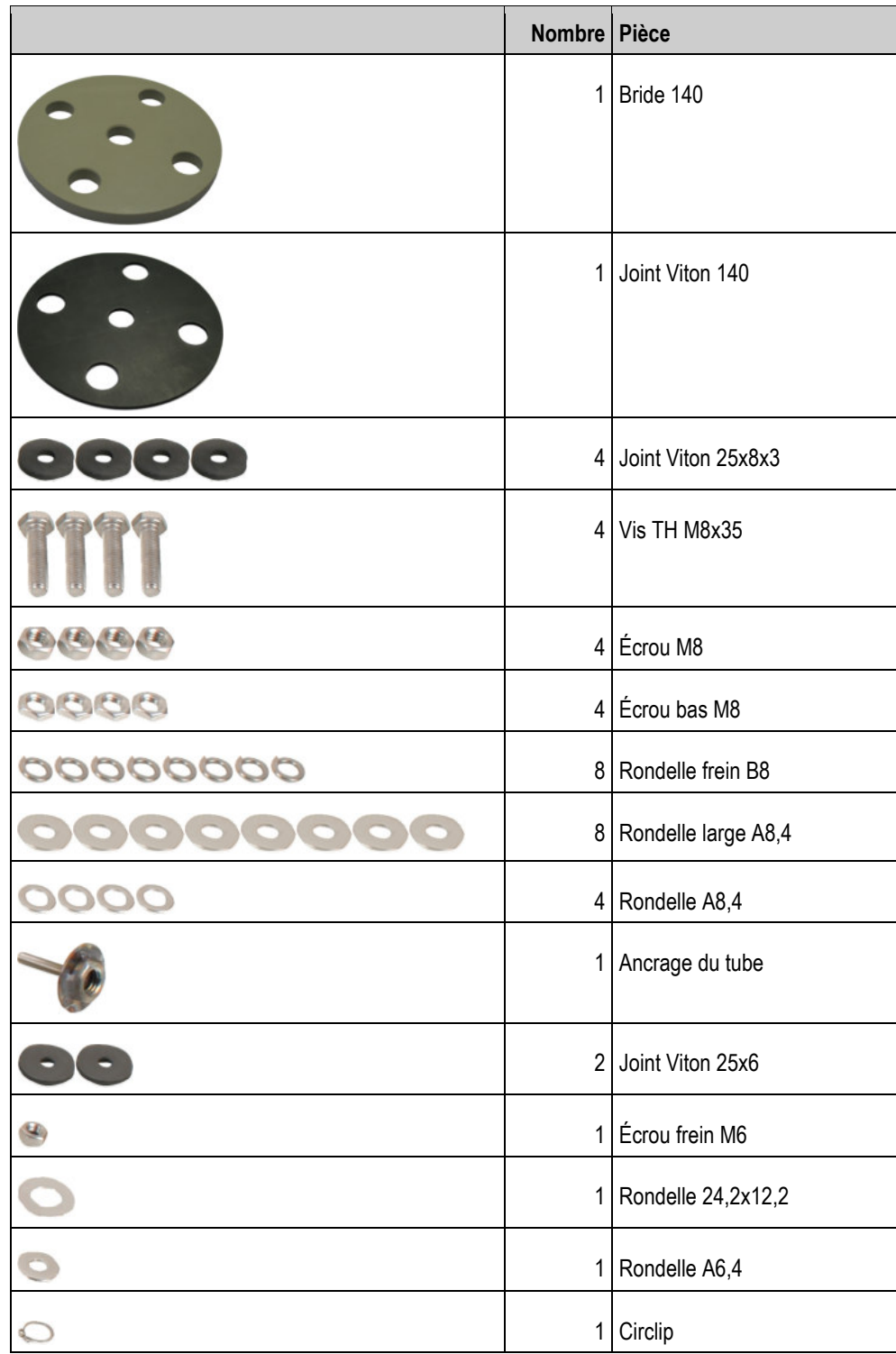

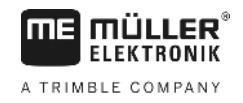

# <span id="page-13-0"></span>**4.3.1**

# **Étape 1 : Perçage des trous dans la cuve**

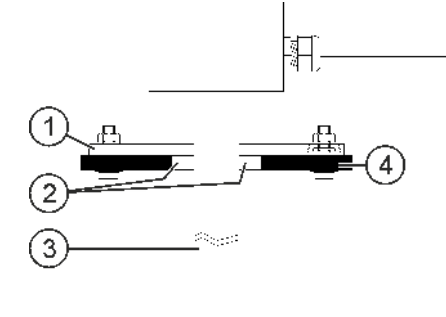

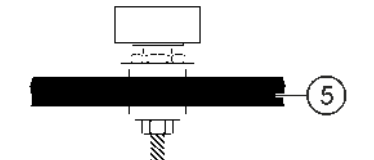

*Perçage des trous dans la cuve*

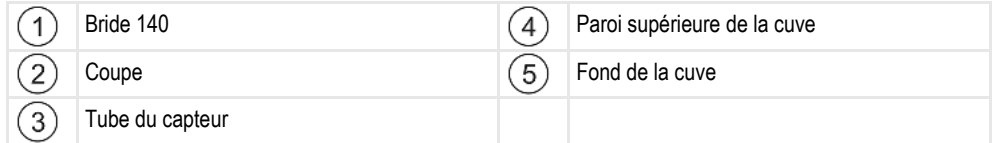

**Procédure**

Le pulvérisateur repose sur un sol horizontal.

- **1.** Percez l'ouverture de passage du tube du capteur dans la paroi supérieure de votre cuve (Ø 55 mm).
- **2.** Tracez les trous de fixation. Pour ce faire, introduisez le tube du capteur muni de la bride dans le trou de passage. Utilisez la bide comme gabarit et tracez le centre des trous de fixation sur la cuve.
- **3.** Percez les 4 tous (Ø 8,5 mm) pour la fixation de la bride selon le tracé.
- **4.** Ressortez le tube du capteur de la cuve.
- **5.** Servez-vous d'un fil à plomb pour déterminer la verticale de l'axe du trou de passage sur le fond de cuve.
- **6.** Tracez le centre du perçage.
- **7.** Percez le trou pour l'ancrage du tube selon ce point  $(\emptyset^{\circ}6, 2^{\circ}nm)$ .
- **8.** Vous pouvez à présent poser l'ancrage du tube.

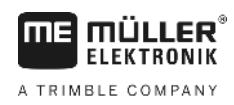

<span id="page-14-0"></span>**4.3.2**

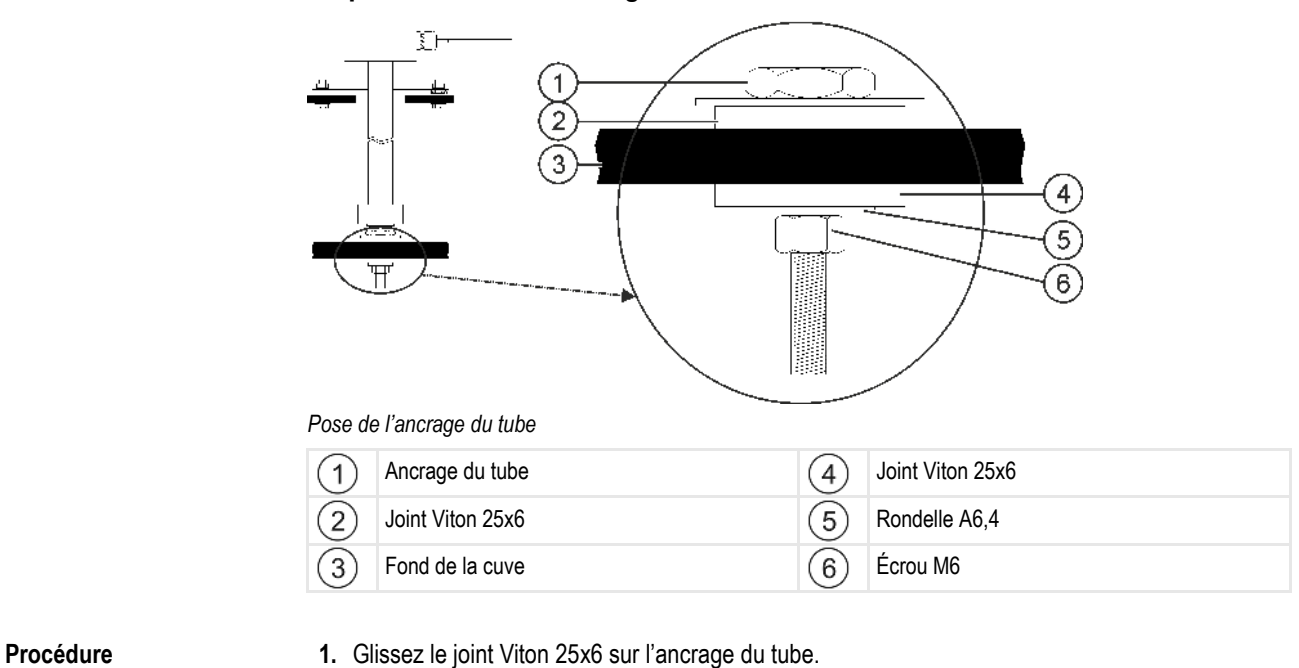

**Étape 2 : Pose de l'ancrage du tube**

- **2.** Introduisez l'ancrage du tube par le haut dans le trou du fond de cuve.
- **3.** Glissez le deuxième joint Viton 25x6 par le bas sur l'ancrage du tube.
- **4.** Glissez la rondelle A6,4 sur l'ancrage du tube.
- **5.** Immobilisez l'ancrage du tube par l'écrou M6.
- **6.** Vous pouvez désormais préparer le tube du capteur.

<span id="page-14-1"></span>**4.3.3**

## **Étape 3 : Préparation du tube du capteur**

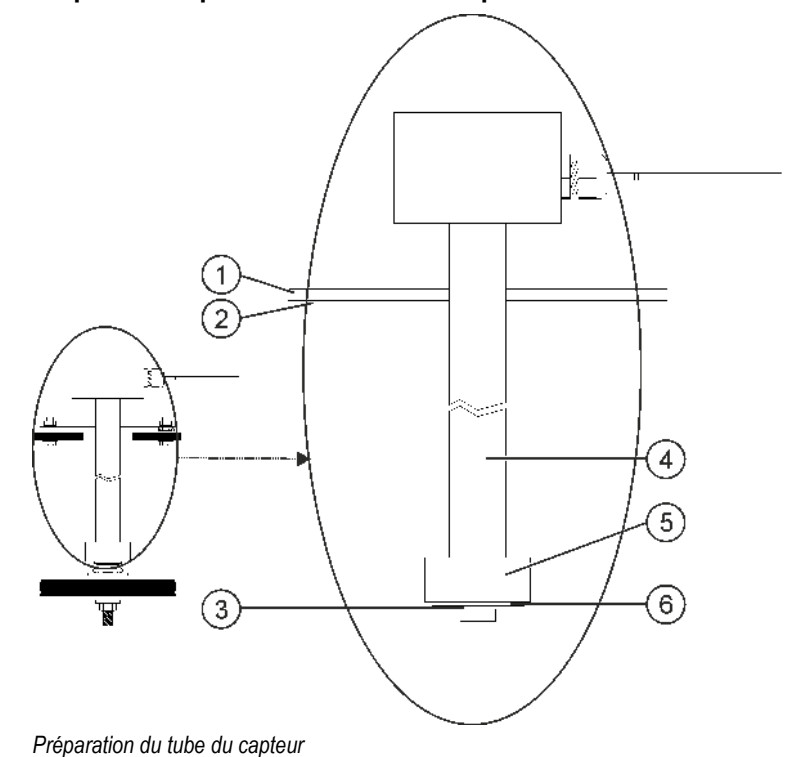

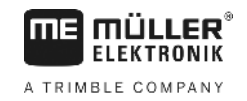

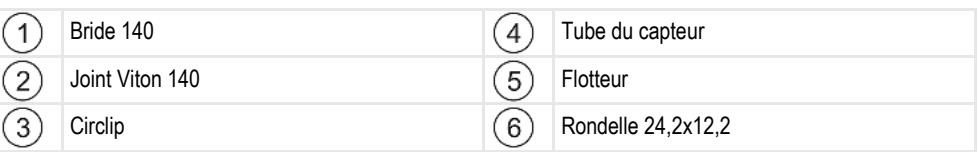

### **Procédure**

<span id="page-15-0"></span>**4.3.4**

- **1.** Glissez la bride 140 par le bas sur le tube du capteur.
- **2.** Glissez par le bas le deuxième joint Viton 140 sur le tube du capteur.
- **3.** Glissez le flotteur sur le tube du capteur. Le marquage « 0 » doit être dirigé vers le haut.
- **4.** Glissez la rondelle 24,2x12,2 sur le tube du capteur.
- **5.** Immobilisez la rondelle 24,2x12,2 à l'aide du circlips.
- **6.** Relâchez le circlips prudemment de sorte à pouvoir le faire tourner sur le filetage.
- **7.** Vous pouvez désormais poser le tube du capteur.

### **Étape 4 : Pose du tube du capteur**

 $\overline{2}$ 3  $\overline{4}$ 5

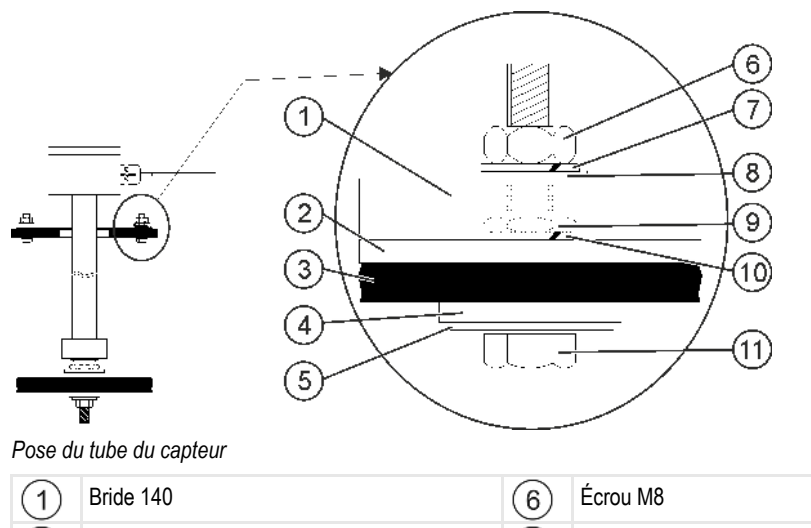

Joint Viton 140 **Community** C<sub>7</sub> Rondelle frein B8 Paroi supérieure de la cuve (8) Rondelle A8,4 Joint Viton 25x8x3 **State 1** and 1 and 1 and 1 and 1 and 1 and 1 and 1 and 1 and 1 and 1 and 1 and 1 and 1 and 1 and 1 and 1 and 1 and 1 and 1 and 1 and 1 and 1 and 1 and 1 and 1 and 1 and 1 and 1 and 1 and 1 and 1 and 1 a Rondelle large A8,4 (10) Rondelle frein B8

**Procédure**

- **1.** Introduisez le tube du capteur préparé dans l'ouverture de la paroi supérieure de la cuve.
- **2.** Vissez le tube du capteur dans l'ancrage du fond de cuve. Comme vous devez faire tourner le capteur, prenez garde de ne pas enchevêtrer son câble.

 $(11)$  Vis TH M8

- **3.** Munissez chacune des vis TH M8 d'une rondelle large A8,4 et un joint Viton 25x8x3.
- **4.** Passez les vis de bas en haut au travers de la paroi du réservoir.
- **5.** Glissez une rondelle frein B8 par le haut sur les vis.
- **6.** Serrez les vis à l'aide des écrou bas M8.
- **7.** Glissez le joint Viton 140 et la bride 140 vers le bas.
- **8.** Glissez une rondelle A8,4 et une rondelle frein B8 sur les vis.

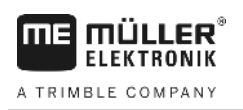

- **9.** Serrez les vis à l'aide des écrou M8.
- **10.** Le montage est terminé.

<span id="page-16-0"></span>**4.4**

# **Pose de l'ordinateur de bord**

Lors de la mise en place de l'ordinateur de bord, vous devez respecter les instructions suivantes :

- Installez l'ordinateur de bord de manière à ce que la mention « TANK-Control III » soit lisible horizontalement.
- Prévoyez suffisamment de place pour le passage des câbles.
- [Dans la cabine du tracteur, réalisez le câblage de l'ordinateur de bord avec le capteur, le](#page-6-2)  calculateur du pulvérisateur et le terminal  $[\rightarrow 7]$  $[\rightarrow 7]$ .

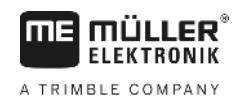

#### <span id="page-17-1"></span><span id="page-17-0"></span>**Principes de base de l'utilisation 5**

#### **Première mise en service 5.1**

Pour la première mise en service, vous devez allumer l'ordinateur de bord et le configurer.

 $\boxtimes$  Vous avez raccordé l'ordinateur de bor[d comme représenté dans le schéma du système \[](#page-6-2)→ [7\].](#page-6-2)

1.  $\bullet$  - Appuyez sur le bouton de mise en marche et maintenez-le appuyé pendant deux secondes.

⇨ L'ordinateur de bord démarre.

2.  $\bigodot$  - Appuyez de manière répétée sur cette touche jusqu'à ce que le masque suivant s'affiche :

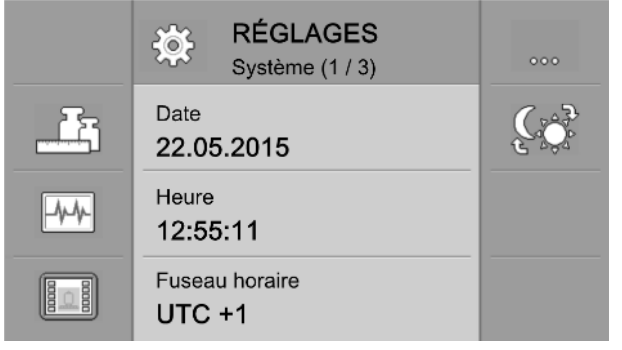

- ⇨ Vous avez démarré l'ordinateur de bord.
- $\Rightarrow$  Vous pouvez maintenant procéder à la [configuration de base \[](#page-19-0) $\rightarrow$  [20\]](#page-19-0).

#### <span id="page-17-2"></span>**Touches du boîtier 5.2**

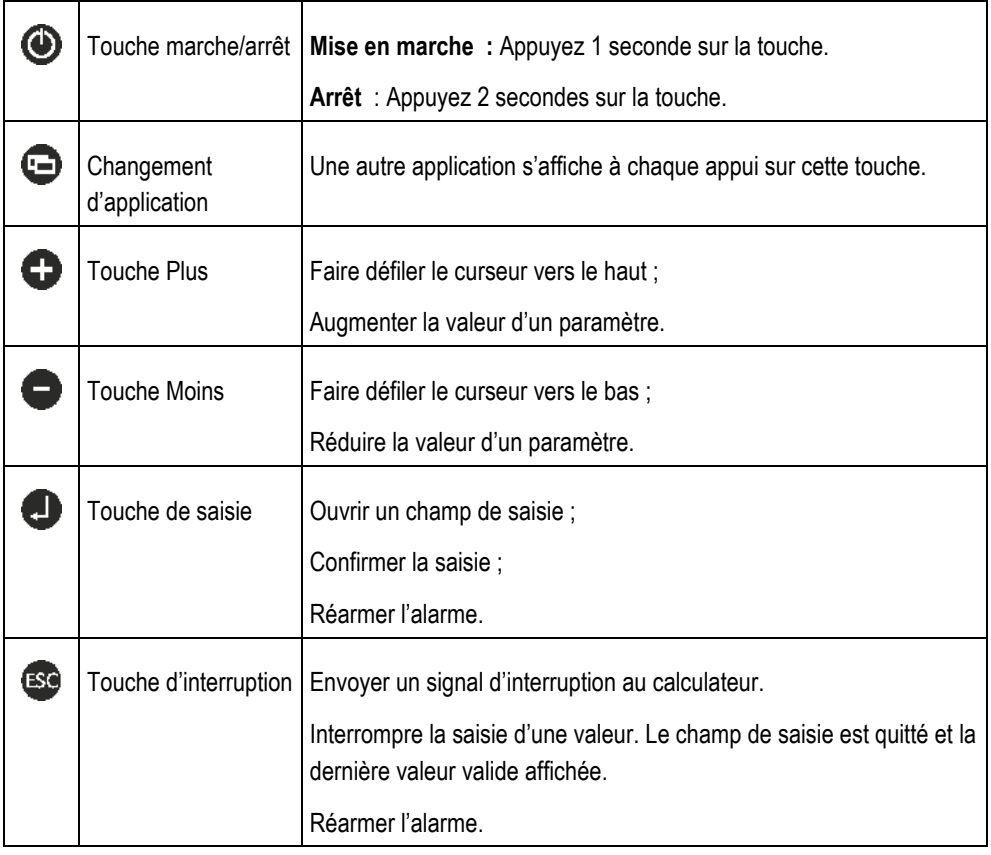

**Procédure**

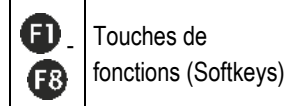

Elles permettent d'exécuter les fonctions affichées à l'écran.

# **Modification des paramètres**

**Procédure**

<span id="page-18-0"></span>**5.3**

**1.** Sélectionnez un masque contenant des paramètres modifiables. Par exemple :

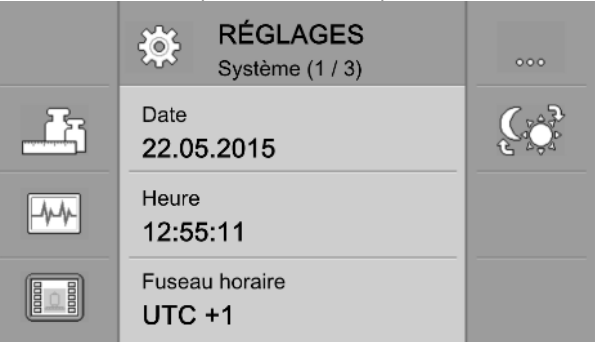

- 2.  $\bullet$  Déplacez le curseur sur le paramètre que vous souhaitez modifier.
- 3.  $\bullet$  Sélectionnez le paramètre pour le modifier.
	- $\Rightarrow$  Il y a maintenant trois possibilités pour modifier la valeur :
		- a) dans le cas de chiffres, un pavé numérique s'affiche.
		- b) s'il s'agit d'un texte, un clavier s'affiche.
		- c) pour les listes, la ligne sous le curseur est continue. Il vous est alors possible de définir la
		- valeur souhaitée à l'aide des touches  $\bigoplus$  et  $\bigodot$ .
- 4.  $\bigoplus$  Transférez la valeur dans le paramètre.

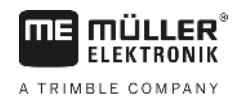

#### <span id="page-19-1"></span><span id="page-19-0"></span>**Configuration de base de l'ordinateur de bord 6**

#### **Paramétrage système 6.1**

Vous pouvez effectuer certains paramétrages fondamentaux dans le masque du groupe « **Système** ».

**Procédure**

1.  $\bullet$  - Appuyez de manière répétée sur cette touche jusqu'à ce que le masque suivant s'affiche :

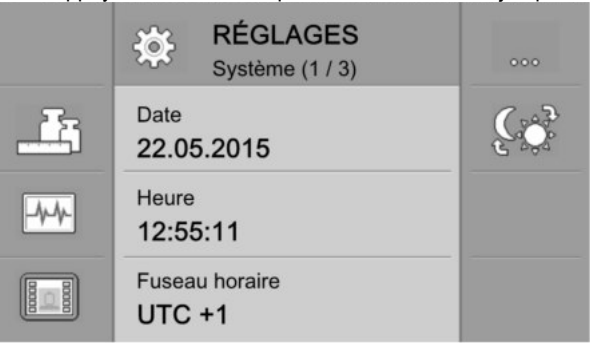

**2.** Procédez aux paramétrages souhaités.

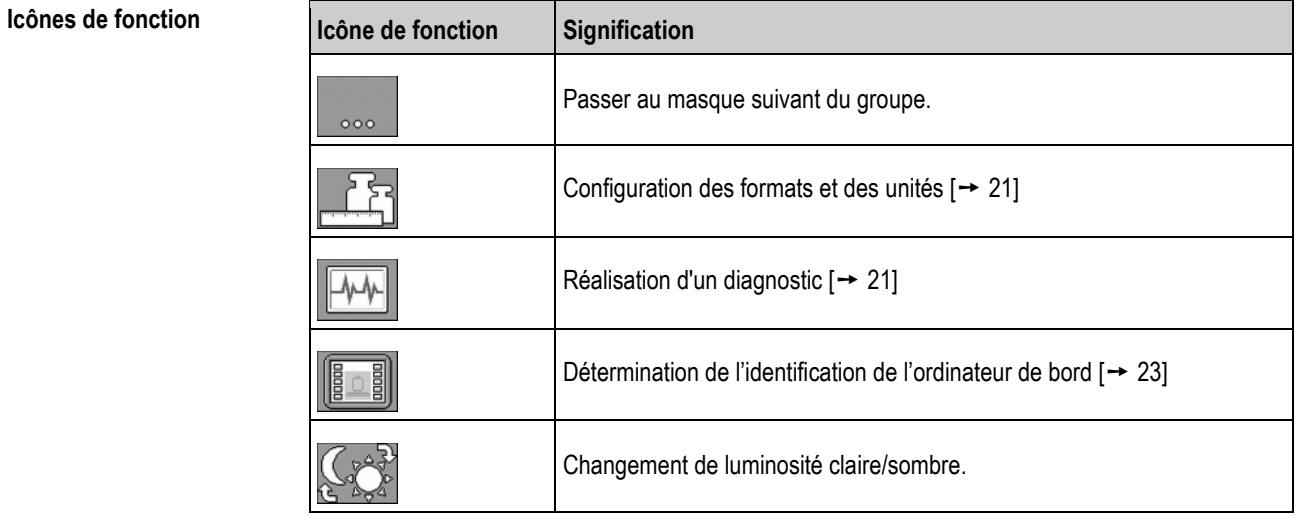

**Paramètre**

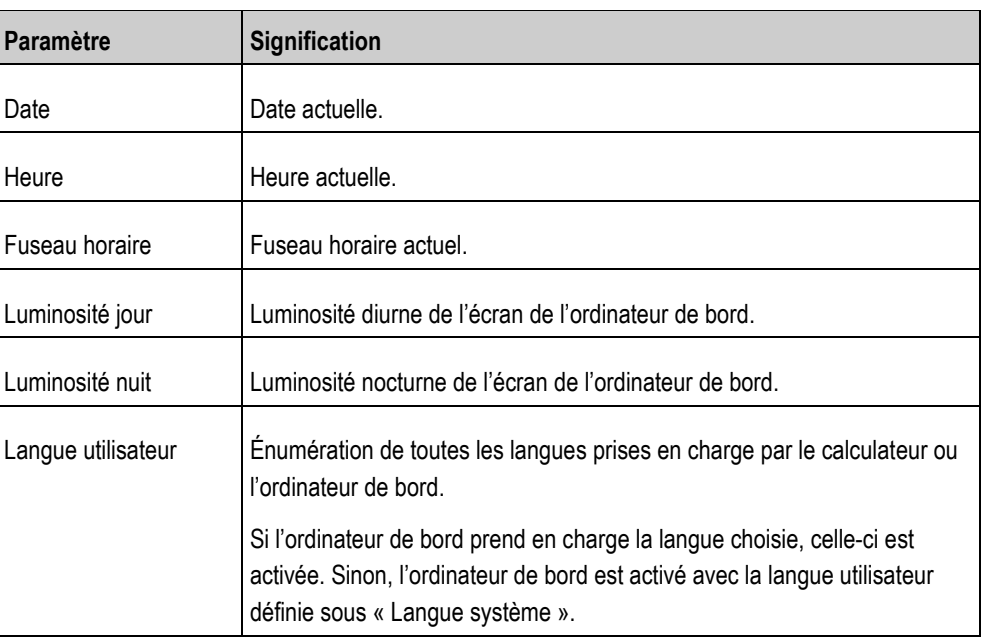

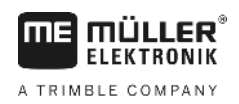

Configuration des formats et des unités **6** 

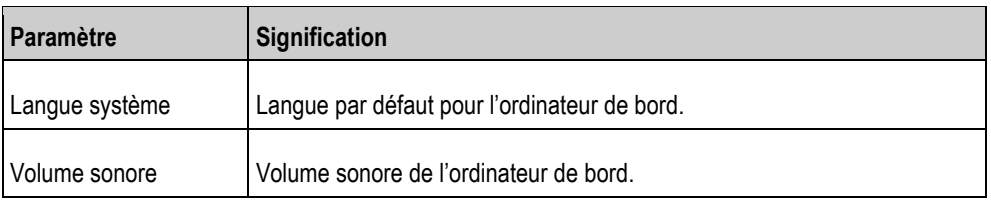

### <span id="page-20-0"></span>**6.2**

# **Configuration des formats et des unités**

Dans les masques du groupe « **Formats** », vous pouvez définir les unités de mesure avec lesquelles le terminal et les appareils raccordés doivent travailler.

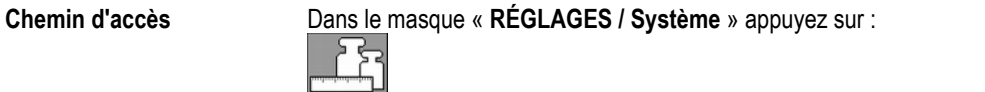

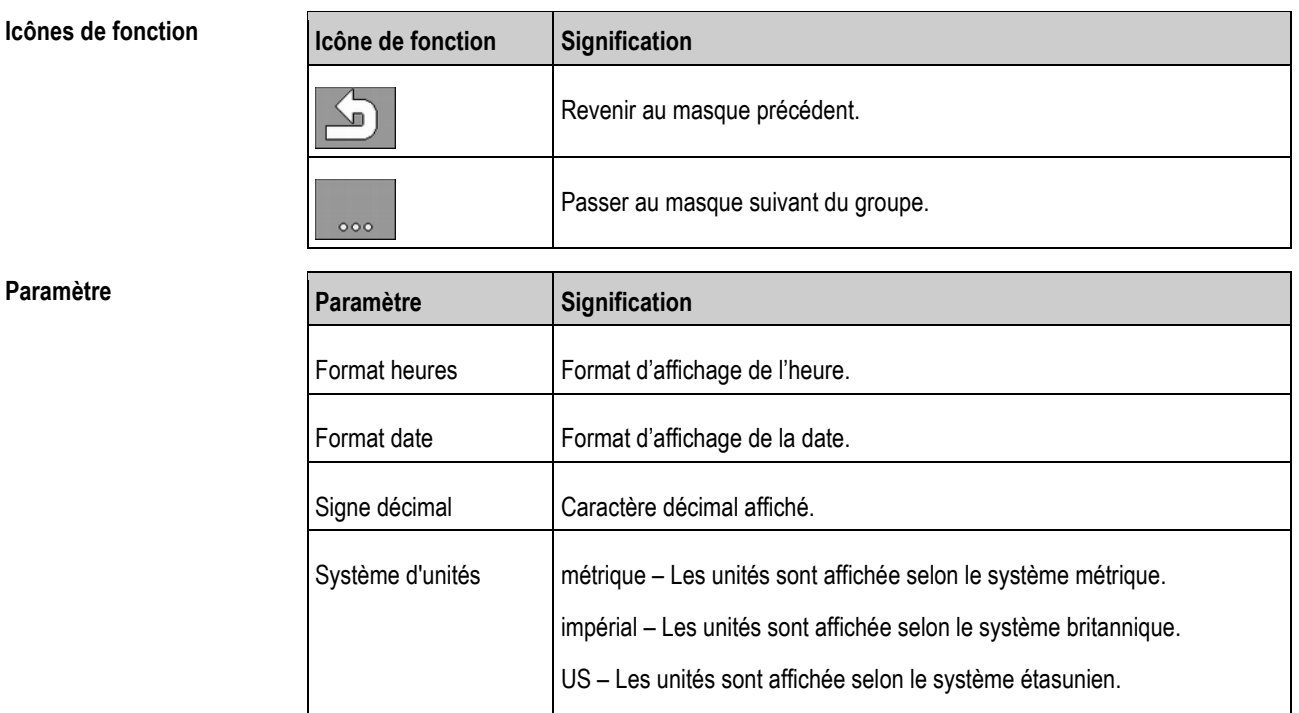

#### <span id="page-20-1"></span>**Réalisation d'un diagnostic 6.3**

Les différents masques de diagnostic vous permettent une consultation détaillée de l'ordinateur de bord.

Personnalisé – Les unités peuvent être configurées individuellement.

De plus, vous disposez de masques énumérant en détail les appareils connectés au bus.

#### <span id="page-20-2"></span>**Réalisation d'un diagnostic standard 6.3.1**

Le masque du groupe « Diagnostic » vous renseigne en détail sur votre ordinateur de bord.

Dans le masque « **RÉGLAGES / Système** » appuyez sur : **Chemin d'accès**

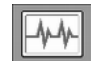

30252080-02-FR V4.20191001 21

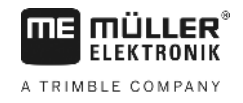

### **Icônes de fonction**

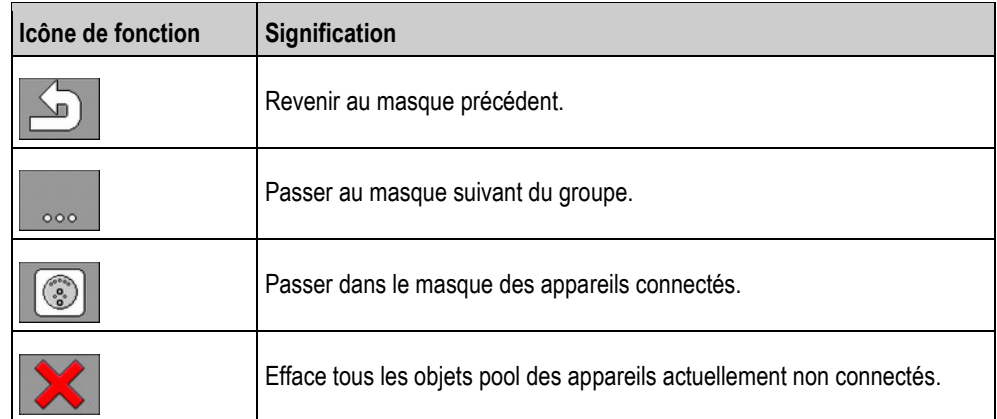

### **Paramètre**

Il est impossible de modifier les informations affichées. Elles sont en lecture seule.

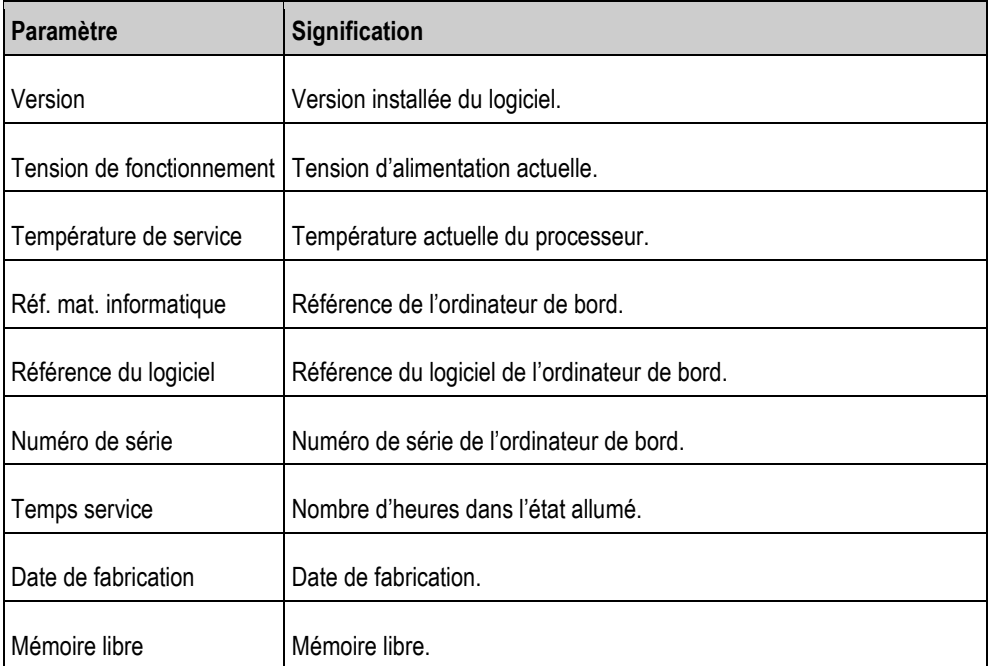

### <span id="page-21-0"></span>**6.3.2**

### **Effectuer un diagnostic des appareils connectés**

Le masque du groupe«°**Appareils** » vous indique certains détails sur tous les appareils connectés au bus.

**Chemin d'accès**

Dans le masque « **RÉGLAGES / Système** » appuyez sur :

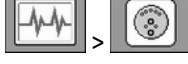

### **Icônes de fonction**

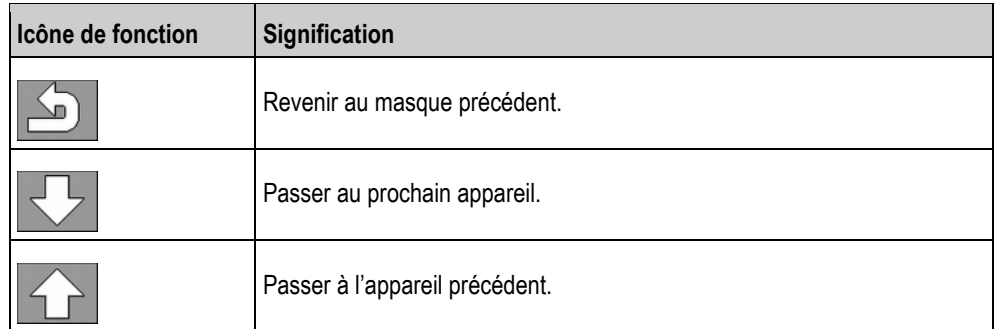

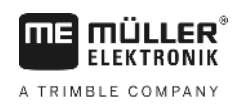

Détermination de l'identification de l'ordinateur de bord **6** 

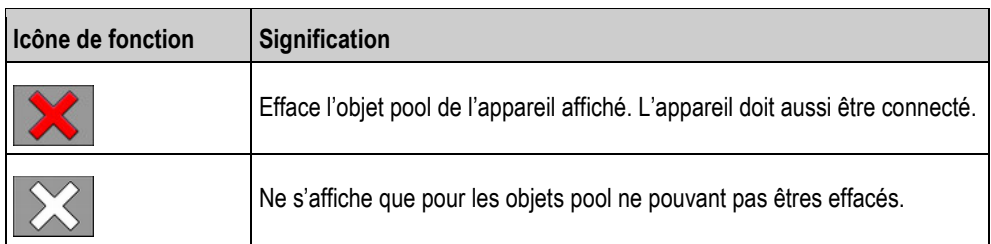

**Paramètre**

Il est impossible de modifier les informations affichées. Elles sont en lecture seule.

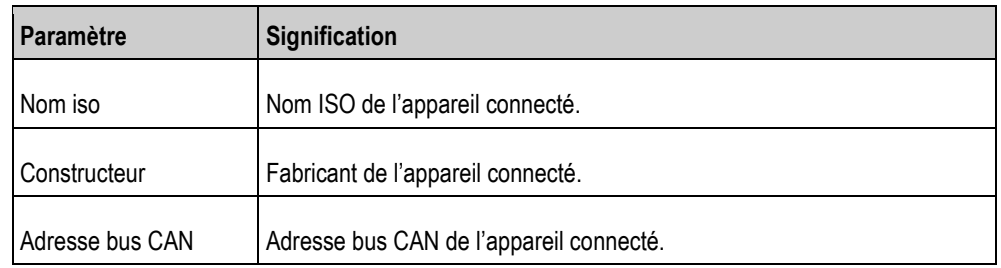

# **Détermination de l'identification de l'ordinateur de bord**

Le masque « **Terminal** » vous renseigne en détail sur votre ordinateur de bord.

**Chemin d'accès**

<span id="page-22-0"></span>**6.4**

Dans le masque « **RÉGLAGES / Système** » appuyez sur :

間

**Icônes de fonction**

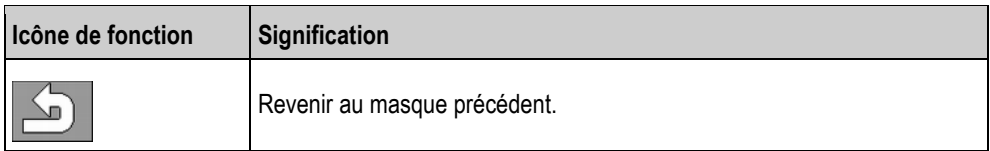

**Paramètre**

Il est impossible de modifier les informations affichées. Elles sont en lecture seule.

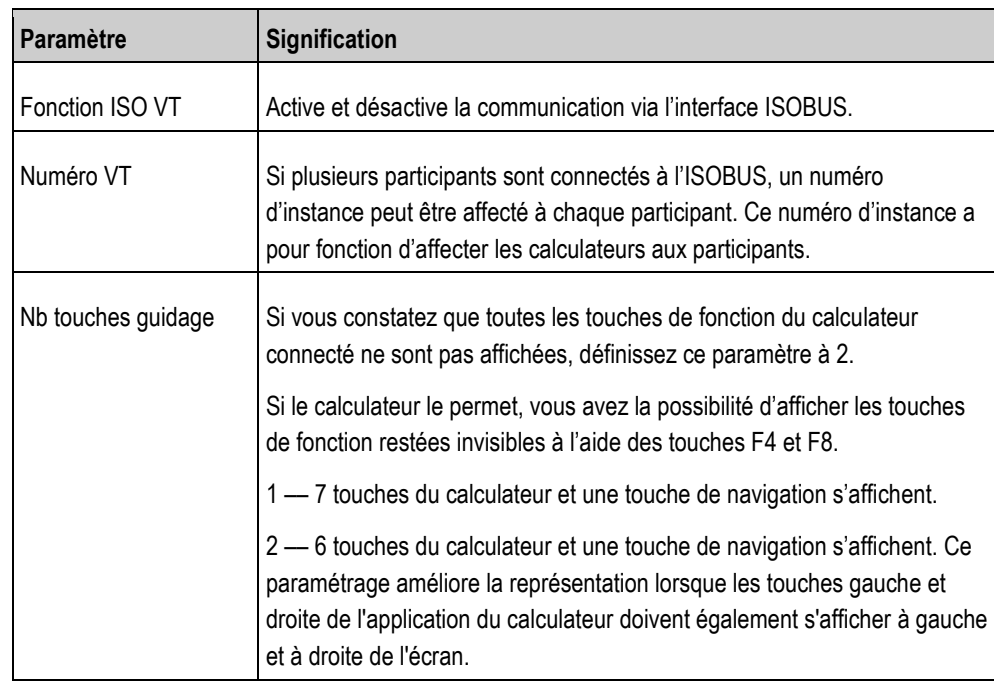

Calcul de la quantité de bouillie nécessaire

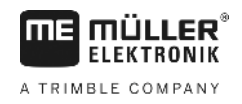

#### <span id="page-23-0"></span>**Commande du système au champ 7**

Vous pouvez directement commander le système à partir de l'ordinateur de bord. En alternative, la commande peut également s'effectuer depuis la cabine du tracteur.

#### <span id="page-23-1"></span>**Calcul de la quantité de bouillie nécessaire 7.1**

L'ordinateur de bord permet de calculer la quantité de bouillie nécessaire pour traiter le champ et combien de fois vous allez devoir remplir la cuve pour ce faire.

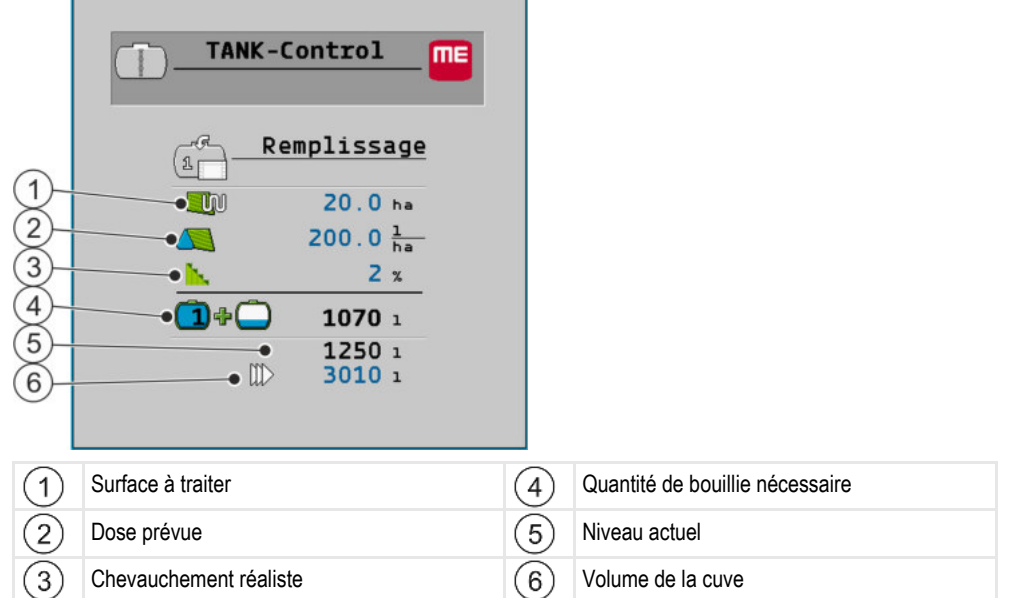

**Procédure**

**1.** Dans le masque de travail, appuyez sur :

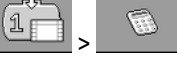

⇨ Le masque « **Remplissage** » s'affiche.

- **2.** Modifiez les valeurs souhaitées.
- $\Rightarrow$  Dans la partie inférieure du masque, vous pouvez voir le nombre de cuves pleines plus le complément de bouillie nécessaires.

#### <span id="page-23-2"></span>**Remplissage de la cuve 7.2**

Vous pouvez remplir la cuve manuellement ou à l'aide d'appareils externes. Si vous souhaitez utiliser un appareil externe celui-ci doit être connecté au système. S'il est commandé par un appareil externe, l'ordinateur de bord peut interrompre automatiquement le remplissage.

Vous pouvez définir deux limites de remplissage avant de procéder au remplissage :

- une limite si vous remplissez la cuve avec un seul produit.
- deux limites si vous remplissez la cuve avec deux produits.

Veuillez noter que la valeur définie pour la limite de remplissage 2 sera toujours plus élevée que celle de la limite de remplissage 1.

**Commande du système au champ**

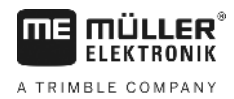

Affichage de la surface pouvant être traitée **7** 

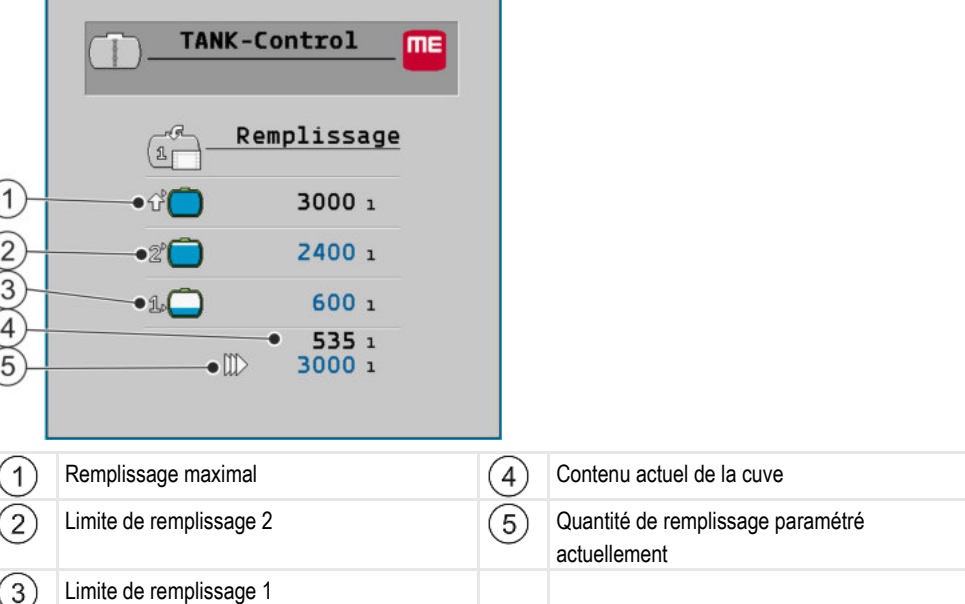

### **Procédure**

**1.** Dans le masque de travail, appuyez sur : FR.

⇨ Le masque « **Remplissage** » s'affiche.

- **2.** Vous pouvez à présent modifier les valeurs des limites de remplissage 1 et 2 à volonté.
- **3.** Appuyez sur la touche de fonction de la limite de remplissage jusqu'à laquelle vous souhaitez remplir la cuve. Si vous souhaitez paramétrer le volume restant nécessaire pour traiter la surface utile en tant que limite de remplissage, vous devez passer au masque de calcul  $[\rightarrow 24]$  $[\rightarrow 24]$ .
	- $\Rightarrow$  Dans la partie inférieure du masque, la valeur varie jusqu'au volume auquel la cuve doit être remplie.
	- Démarrez le remplissage.

่ง เ

- ⇨ Dans la partie inférieure du masque, vous pouvez voir si des appareils externes sont activés.
- **5.** Remplissez la cuve jusqu'à qu'à ce que la limite de remplissage choisie soit atteinte.

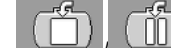

- **6. July 2007** En option, interrompez ou suspendez le remplissage.
	- $\Rightarrow$  Dans ce masque vous pouvez voir la surface que vous pouvez traiter avec le contenu actuel de la cuve.
- ⇨ Vous avez rempli le réservoir jusqu'à la limite de remplissage choisie.

<span id="page-24-0"></span>**7.3**

# **Affichage de la surface pouvant être traitée**

Si vous utilisez une seule cuve et un seul capteur, la surface pouvant être traitée s'affiche par défaut dans le masque de travail.

Si vous utilisez deux cuves et deux capteurs, vous pouvez afficher la surface pouvant être traitée de la manière suivante :

Configuration des unités de mesure

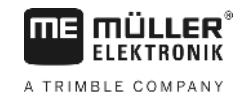

<span id="page-25-0"></span>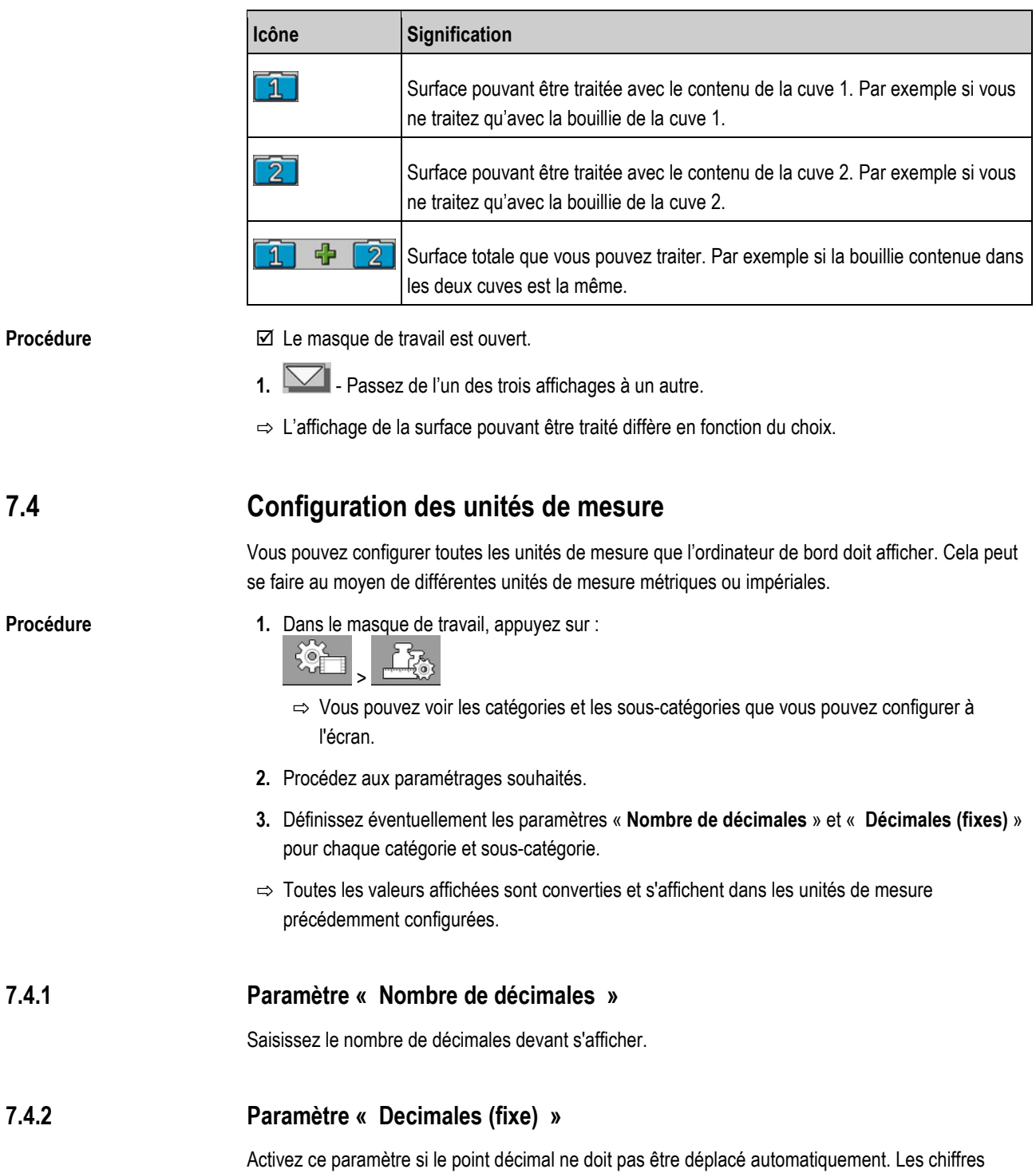

<span id="page-25-2"></span><span id="page-25-1"></span>décimaux restent ainsi toujours visibles en cas de nombres élevés.

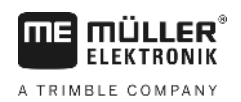

#### <span id="page-26-0"></span>**Configuration du système pour le travail 8**

Vous pouvez directement configurer le système à partir de l'ordinateur de bord. En alternative, la configuration peut également s'effectuer depuis la cabine du tracteur.

<span id="page-26-1"></span>**8.1**

## **Procédure de compensation 100 litres**

# **AVERTISSEMENT**

**Attention : risque d'intoxication par les résidus de bouillie** Lors de la configuration de la cuve :

utilisez exclusivement de l'eau claire.

# *INDICATION*

### **Calibration peu précise en raison d'un volume de remplissage incorrect**

Si la configuration est incorrecte, le niveau de remplissage ne peut pas être déterminé précisément. Cela aura pour effet de rendre les calculs imprécis. Lors de la calibration de la cuve :

◦ utilisez un débitmètre ou un pèse-véhicule

Le but de la compensation 100°l est le suivant :

- compenser les tolérances de fabrication.
- corriger les variations de précision dues à l'usage.
- **1.** Dans le masque de travail, appuyez sur :

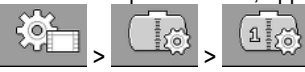

- **2.** Saisissez « **100 l** » dans le paramètre « **Quantité calibr.** ». En alternative, vous pouvez également effectuer la compensation avec une autre quantité.
- **3.** Appuyez pour appeler le masque « **Calibration** ».
- **4.** Videz totalement la cuve.
- **5.** Remplissez-la de précisément 100 litres d'eau ou de tout autre quantité souhaitée.
- **6.**  $\blacksquare$  Démarrez la compensation 100 litres.
- **7.** Attendez jusqu'à ce que le processus soit terminé.
- **8.** La compensation 100 litres a été effectuée avec succès.

#### <span id="page-26-2"></span>**Procédure d'initialisation de base 8.2**

Lors de l'initialisation de base, l'ordinateur de bord commande une fois le capteur avec un signal pour vérifier que toutes les connexions sont correctes.

**1.** Dans le masque de travail, appuyez sur : **Procédure**

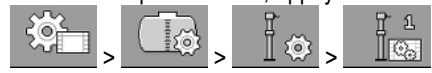

### **Procédure**

**8** 

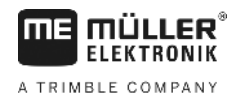

- **2.** De plus, il est possible de régler la sensibilité du capteur à l'aide du paramètre « **filtre** ». Réduisez cette valeur si le capteur réagit de manière trop sensible aux mouvements de l'eau dans la cuve.
	- ⇨ Lorsque la sensibilité est élevée, les niveaux affichés sont mis à jour plus rapidement. Lorsque la sensibilité est faible, les niveaux affichés sont mis à jour plus lentement.
- $\Rightarrow$  Le capteur est initialisé.

#### <span id="page-27-0"></span>**Procédure de calibration 8.3**

La calibration permet de déterminer à quelle hauteur se situe le flotteur du capteur. Lorsque le niveau monte dans la cuve, la hauteur du flotteur augmente.

Au cours de la calibration, la cuve est remplie en plusieurs étapes. À chaque étape, la position exacte du flotteur est déterminée. Cela permet à l'ordinateur de bord de connaître la position du flotteur pour chaque niveau de remplissage.

Ces valeurs sont enregistrées en mémoire.

Il existe divers types de calibration :

- calibration automatique.
- saisie manuelle.

#### <span id="page-27-1"></span>**Choix d'une cuve préparamétrée 8.3.1**

Si vous raccordez l'ordinateur de bord a un modèle de pulvérisateur dont les propriétés de la cuve ont été enregistrées précédemment dans le logiciel, vous pouvez faire l'économie d'une calibration et choisir tout simplement le numéro de la cuve.

**1.** Dans le masque de travail, appuyez sur :

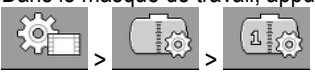

- **2.** Saisissez le numéro de la cuve dans le paramètre « **ID cuve** ».
- $\Rightarrow$  Le capteur est calibré pour la cuve correspondante.

#### <span id="page-27-2"></span>**Méthode de calibration 8.3.2**

Avant de commencer la calibration, vous devez définir la hauteur du flotteur pour laquelle vous souhaitez saisir le niveau de remplissage.

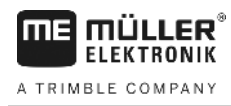

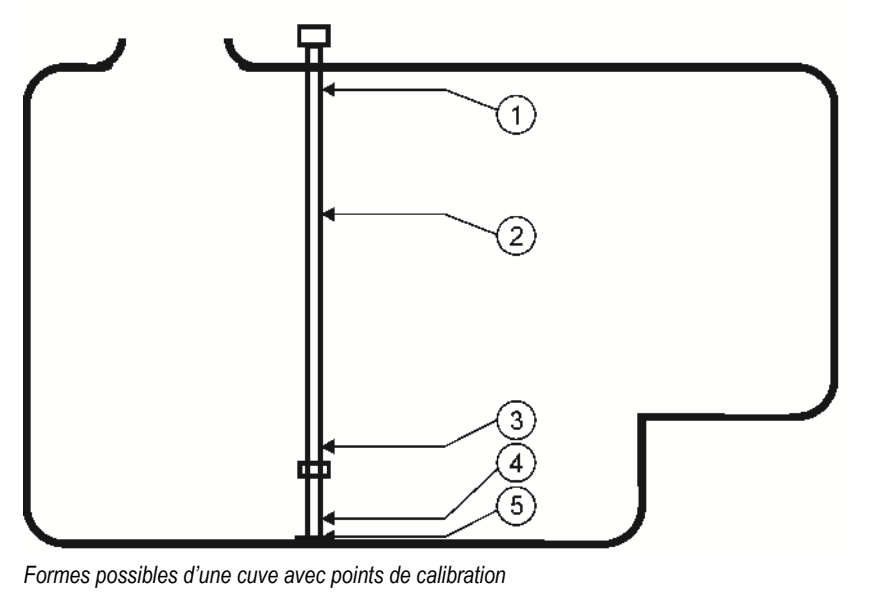

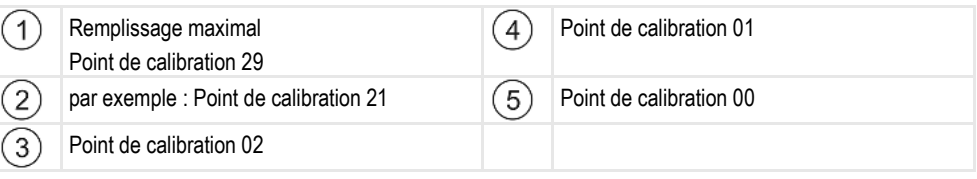

Le tableau ci-dessus ci-dessous vous propose un exemple représentant une calibration méthodique. Les valeurs peuvent être différentes pour chaque cuve. Vous ne pouvez pas appliquer les niveaux de remplissage pour la hauteur du flotteur correspondante. Les niveaux de remplissage dépendent de la taille et de la forme de la cuve. Dans notre exemple, la capacité de la cuve est de 7°200 litres.

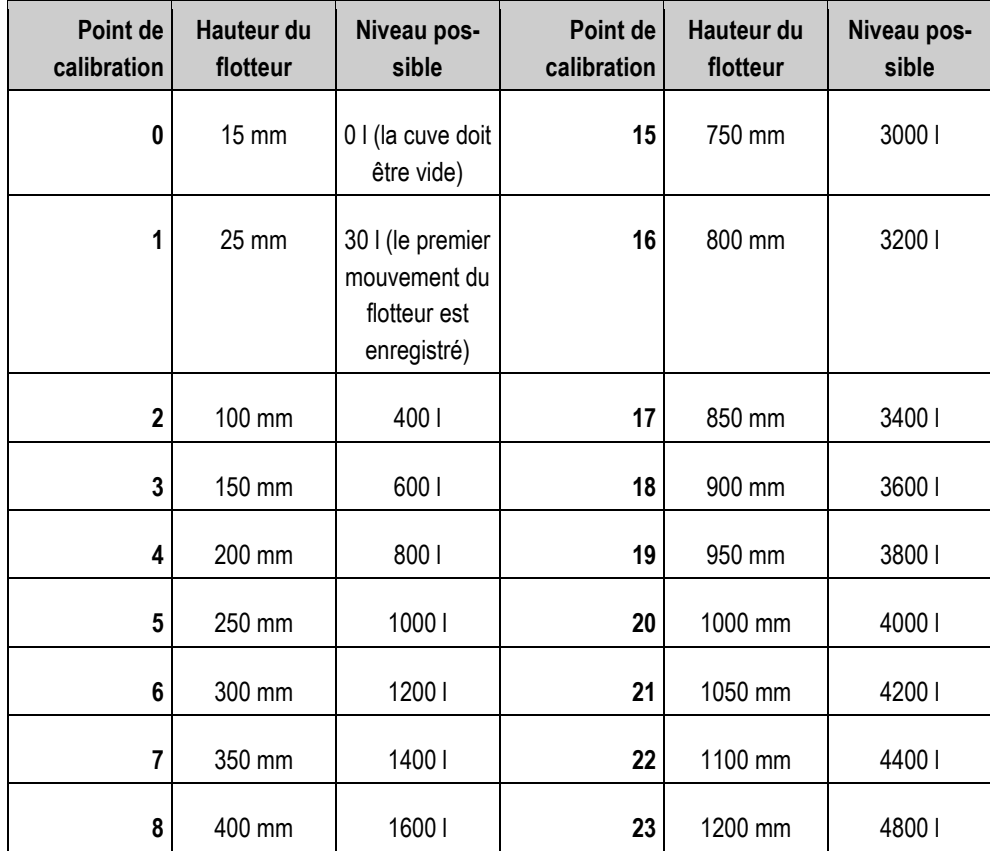

**8** 

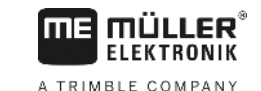

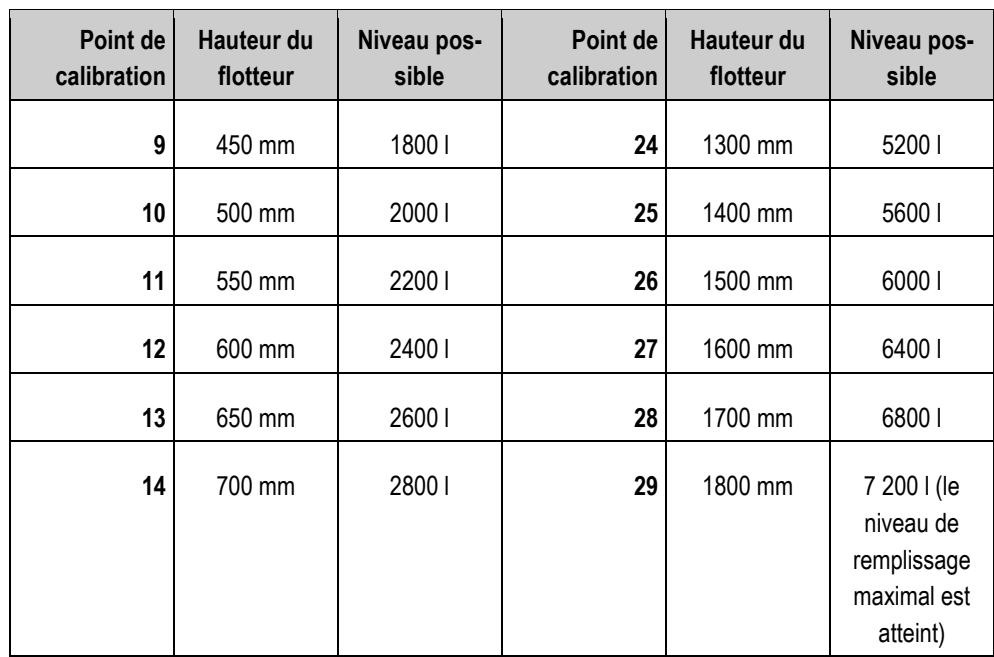

Voici comment effectuer la calibration :

- **1.** Vérifiez si la cuve est bombée car cela peut avoir des répercussions sur la hauteur du flotteur.
- **2.** Notez que la cuve doit être entièrement vide pour le point de calibration 0. Vous ne pouvez pas choisir vous-même la hauteur du flotteur.
- **3.** Notez que pour le point de calibration 1, le niveau saisi doit correspondre au premier mouvement enregistré par le flotteur. Vous ne pouvez pas choisir vous-même la hauteur du flotteur.
- **4.** Notez que la cuve doit être remplie à son niveau maximal pour le dernier point de calibration. Le niveau de remplissage maximal vous est indiqué par le fabricant de la cuve. Vous ne pouvez pas choisir vous-même la hauteur du flotteur.
- **5.** Prévoyez le nombre de points de calibration que vous souhaitez utiliser. Au total, vous pouvez utiliser un maximal de 30 points de calibration.
- **6.** Prévoyez à quelle hauteur du flotteur vous souhaitez saisir le niveau de remplissage. Utilisez autant que possible un écartement régulier, par ex. tous les 50°mm.
- $\Rightarrow$  Vous pouvez à présent commencer la calibration.

### **Procédure de calibration automatique**

# *INDICATION*

### **Calibration peu précise en raison d'un volume de remplissage incorrect**

Si la configuration est incorrecte, le niveau de remplissage ne peut pas être déterminé précisément. Cela aura pour effet de rendre les calculs imprécis.

Lors de la calibration de la cuve :

◦ utilisez un débitmètre ou un pèse-véhicule

<span id="page-29-0"></span>**8.3.3**

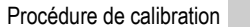

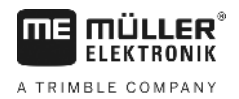

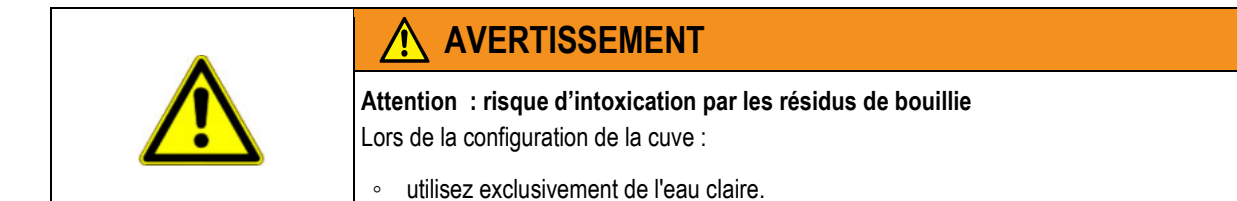

**Procédure**

- Vous avez effectué la compensation 100 litres.
- Vous avez prévu à quelle hauteur du flotteur vous souhaitez saisir le niveau de remplissage.
- $\boxtimes$  Vous avez un papier et un crayon à disposition pour noter les niveaux de remplissage.
- **1.** Dans le masque de travail, appuyez sur :

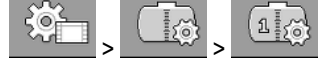

- **2.** Saisissez « **0** » dans le paramètre « **ID cuve** ».
- **3.** Saisissez le niveau de remplissage maximal de la cuve dans le paramètre « **Cuve maxi**°».

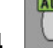

- **4.** Appelez le masque **« Calibration »**.
- **5.** Videz totalement la cuve.
	- $\Rightarrow$  Dans la partie inférieure du masque, vous pouvez voir le point de calibration 0 et la hauteur actuelle du flotteur.
- **6.**  $\Box$  Commencez la calibration automatique.
- **7.** Remplissez le réservoir avec de l'eau jusqu'à ce que le capteur enregistre le premier mouvement.
	- $\Rightarrow$  Vous avez atteint le point de calibration 1.
- **8.** Saisissez le niveau de remplissage actuel de la cuve.
- **9.** Notez le niveau de remplissage actuel. Ainsi, il ne sera pas nécessaire de recommencer la totalité du calibrage en cas d'erreur et vous pourrez aussi ultérieurement calibrer manuellement une cuve de construction analogue.

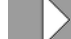

- 10.  $\blacksquare$  Poursuivez le calibrage automatique.
- **11.**Remplissez la cuve jusqu'à la prochaine hauteur de flotteur prévue. 100°mm ont été prévus dans notre exemple.

 $\Rightarrow$  Un signal retentit.

- **12.**Vous avez atteint le point de calibration 2.
- **13.**Saisissez le niveau de remplissage actuel de la cuve. Dans notre exemple, le niveau est de 400 litres exactement.
- **14.**Notez le niveau de remplissage actuel.
- **15.**Recommencez cette procédure pour un total maximal de 30 points de calibration

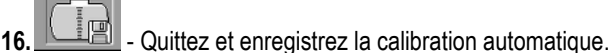

- $\Rightarrow$  La calibration automatique est achevée.
- 30252080-02-FR V4.20191001 31

**8** 

**Procédure**

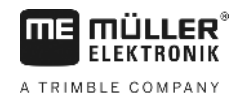

#### <span id="page-31-0"></span>**Saisie manuelle des valeurs de calibration 8.3.4**

Vous pouvez utiliser la méthode de saisie manuelle lorsque vous avez déjà effectué une calibration automatique pour une cuve de construction analogue et si vous connaissez le niveau de remplissage pour chacune des hauteurs du flotteur.

Dans le but d'économiser du temps, vous pouvez reporter les différentes valeurs sans remplissage de la cuve.

 $\boxtimes$  Vous avez précédemment calibré une cuve de construction analogue et vous disposez des différentes valeurs de calibrage.

**1.** Dans le masque de travail, appuyez sur :

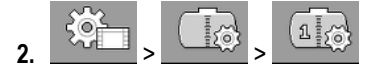

MANU

- **3.** Saisissez « **0** » dans le paramètre « **ID cuve** ».
- **4.** Saisissez le niveau de remplissage maximal de la cuve dans le paramètre « **Cuve maxi**°».
- **5.** Appelez le masque **« Calibration »**.
- **6.**  $\begin{array}{|c|c|c|c|}\n\hline\n\hat{v} & \hat{v} & \hat{v} \\
\hline\n\end{array}$  Marquez le niveau de remplissage ou la hauteur du  $\overline{c}$

flotteur que vous souhaitez modifier.

- **7.** Procédez aux paramétrages souhaités. Utilisez pour ce faire les valeurs correspondant à la cuve de construction analogue.
- **8.** Répétez la procédure pour toutes les valeurs que vous souhaitez modifier.
- Quittez et enregistrez la saisie.

<span id="page-31-1"></span>**8.4**

# **Modification du nombre de capteurs**

Si vous utilisez deux cuves du pulvérisateur, vous pouvez également utiliser l'ordinateur de bord avec deux capteurs.

**Procédure**

**1.** Dans le masque de travail, appuyez sur :

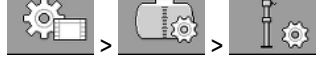

- **2.** Saisissez « **2** » dans le paramètre « **Nombre de capteurs** ».
	- $\Rightarrow$  Partout où vous pouvez choisir entre les deux capteurs ou entre les deux cuves, une nouvelle icône de fonction s'affiche.
- ⇨ Vous pouvez maintenant configurer la deuxième cuve. Procédez exactement de la même manière que pour le premier capteur. Vous ne devrez choisir que le capteur que vous souhaitez configurer.

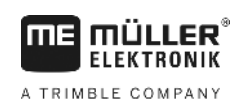

### <span id="page-32-1"></span><span id="page-32-0"></span>**Caractéristiques techniques 9**

#### <span id="page-32-2"></span>**Ordinateur de bord 9.1**

#### **Caractéristiques techniques 9.1.1**

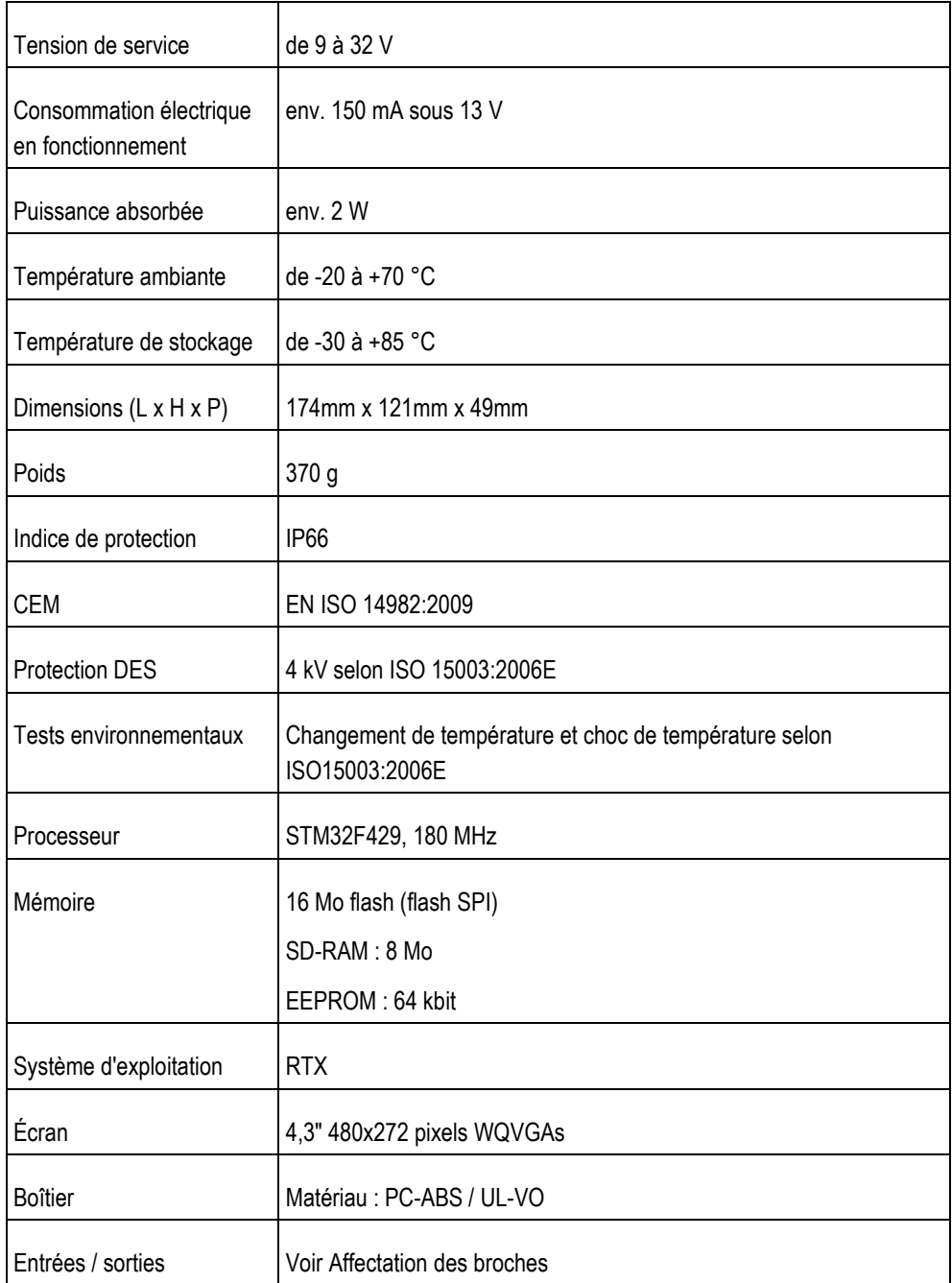

#### <span id="page-33-0"></span>**Affectation des broches du connecteur mâle 9.1.2**

### **Prise bus CAN mâle 8 broches**

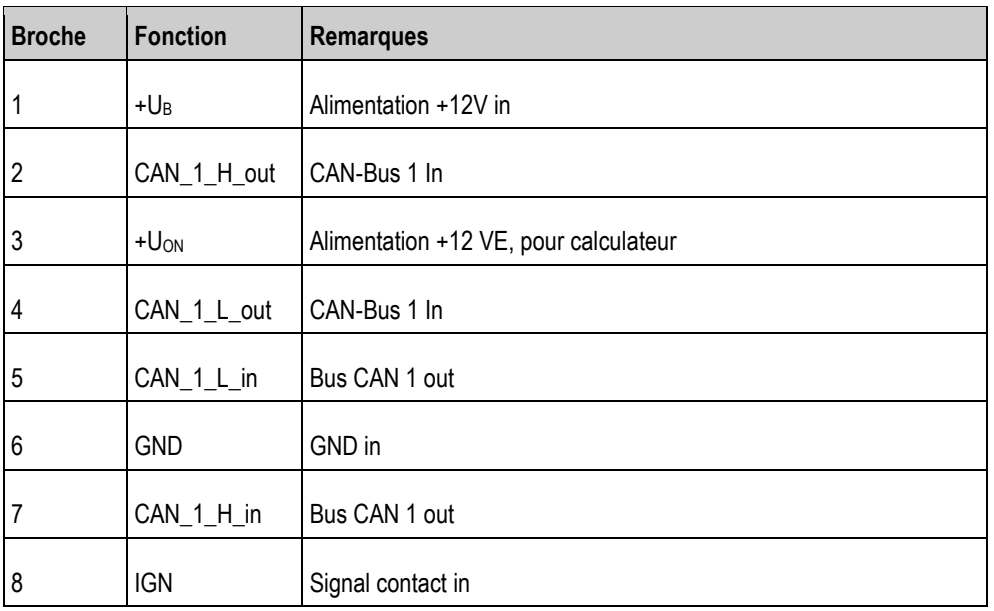

#### <span id="page-33-2"></span><span id="page-33-1"></span>**Calculateur 9.2**

#### **Caractéristiques techniques 9.2.1**

### **Calculateur ECU-MIDI 3.0**

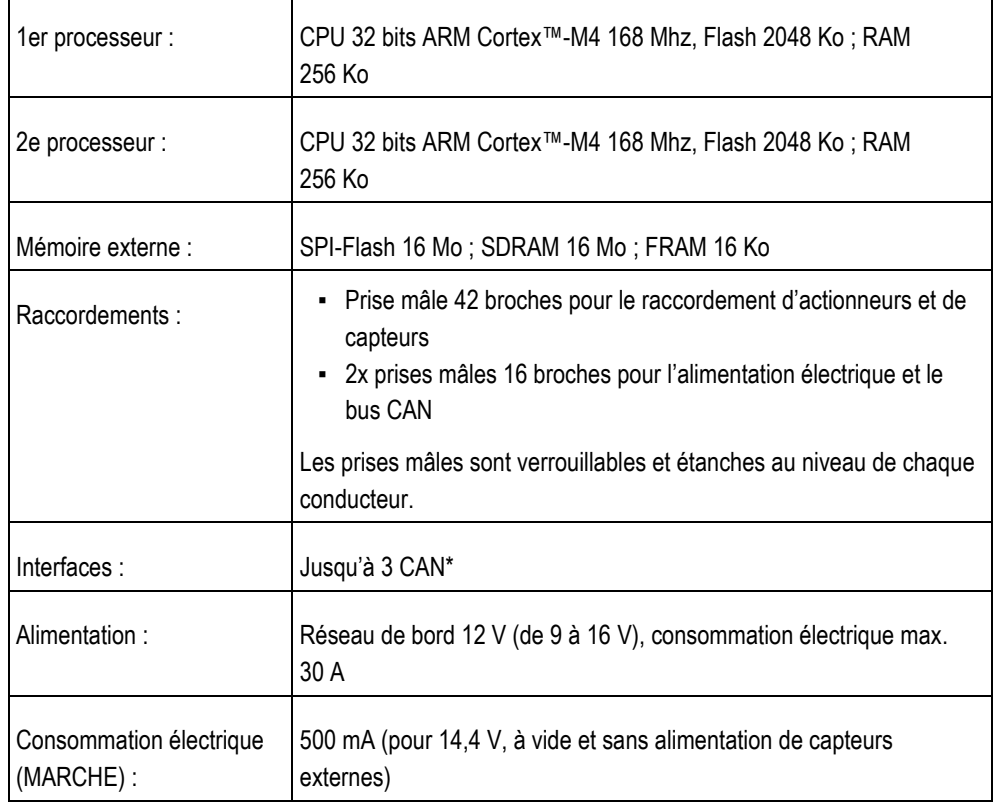

Calculateur **9** 

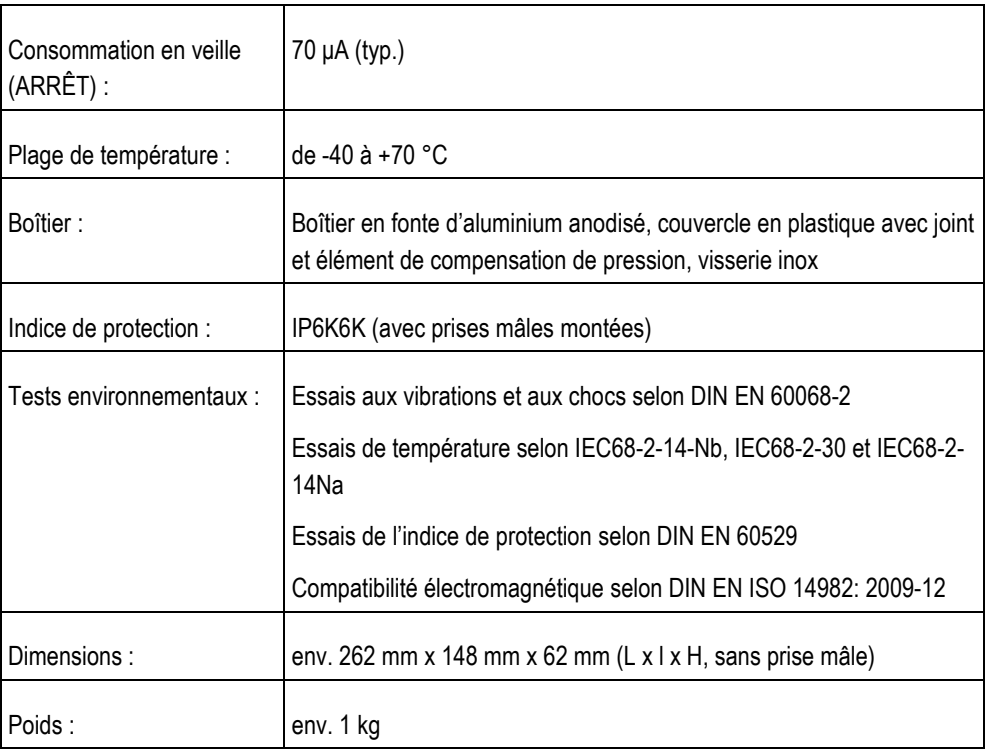

### **Informations diverses :**

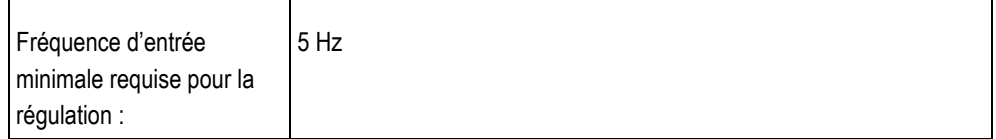

#### <span id="page-34-0"></span>**Affectation des broches du connecteur mâle 9.2.2**

### **Prise mâle 42 broches**

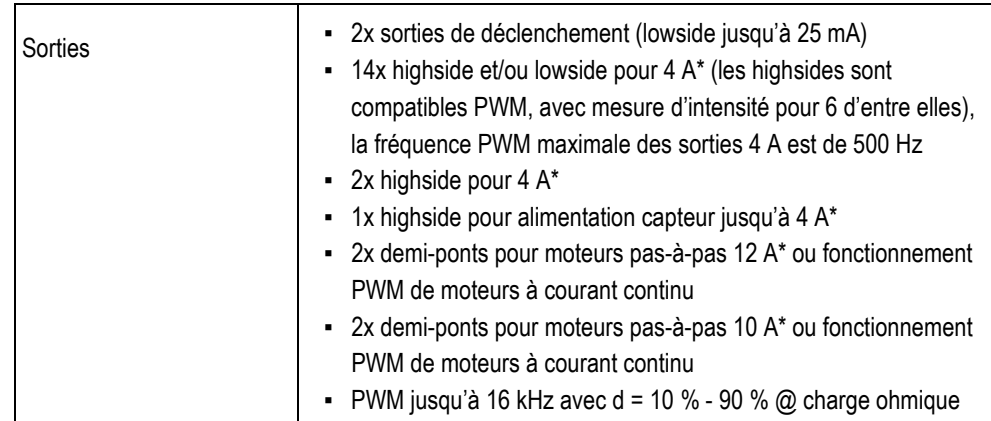

### Calculateur

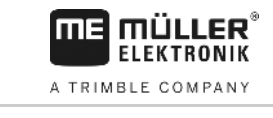

 $\overline{\phantom{a}}$ 

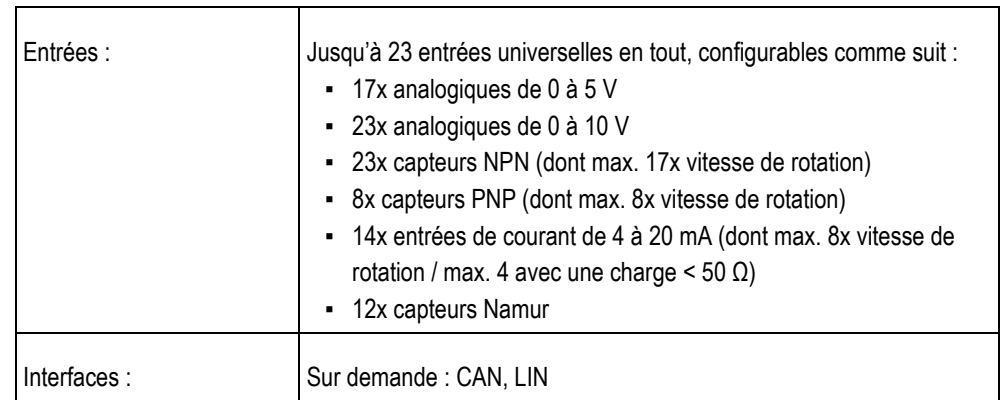

\* rapporté à Ta = 25 °C. Avec des températures supérieures, la capacité de charge est réduite.

**10** 

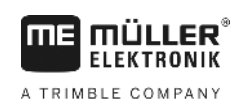

### <span id="page-36-0"></span>**Pièces de rechange 10**

### **TANK-Control III**

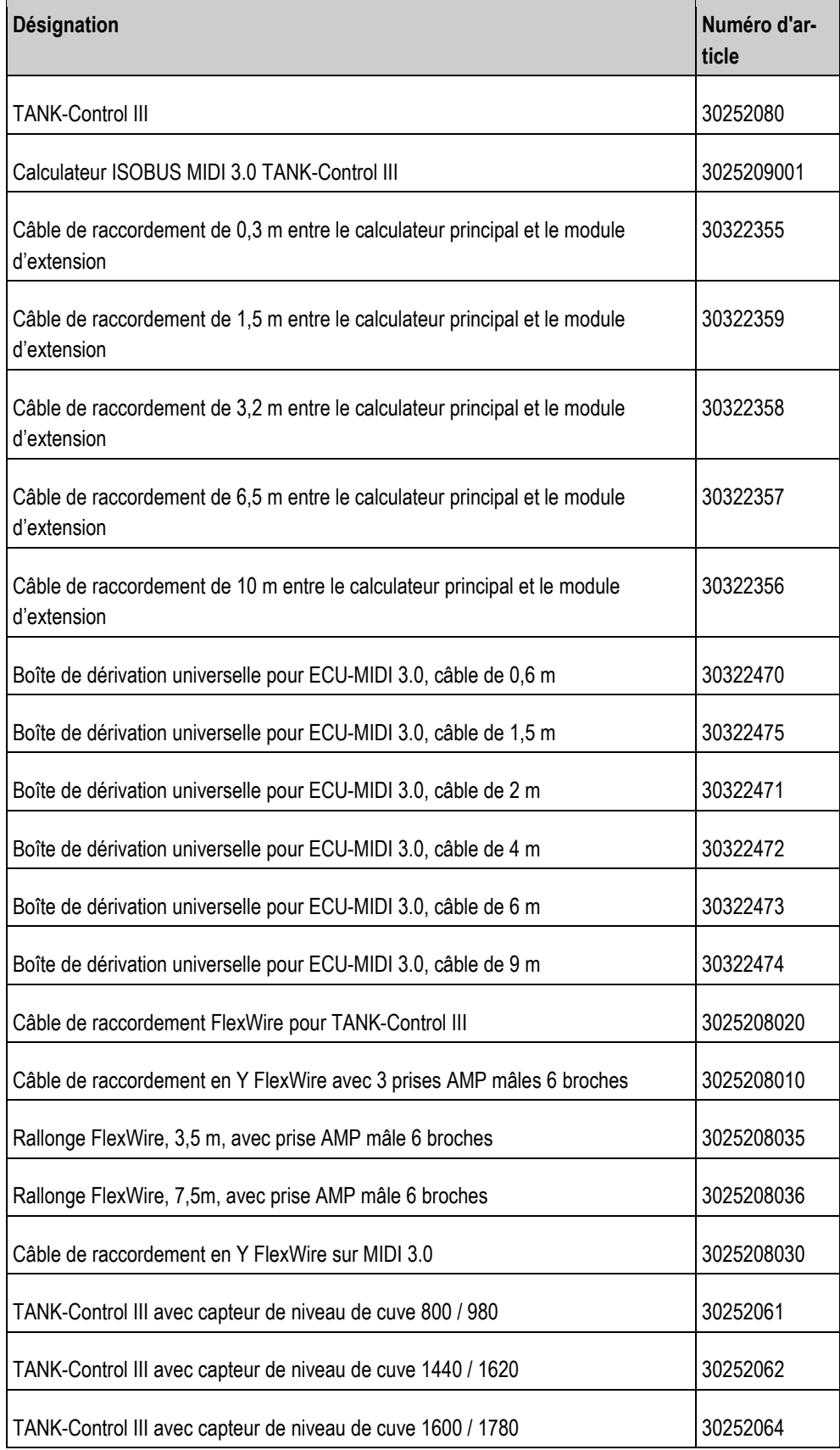

**10** 

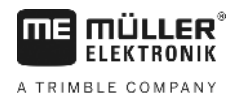

**Désignation Numéro d'article** TANK-Control III avec capteur de niveau de cuve 1840 / 2020 30252066 TANK-Control III avec capteur de niveau de cuve 2080 / 2260 30252068